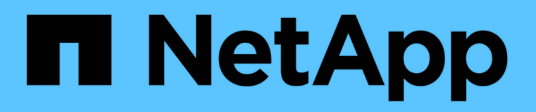

## **Installez StorageGRID sur VMware**

StorageGRID 11.8

NetApp March 19, 2024

This PDF was generated from https://docs.netapp.com/fr-fr/storagegrid-118/vmware/index.html on March 19, 2024. Always check docs.netapp.com for the latest.

## **Sommaire**

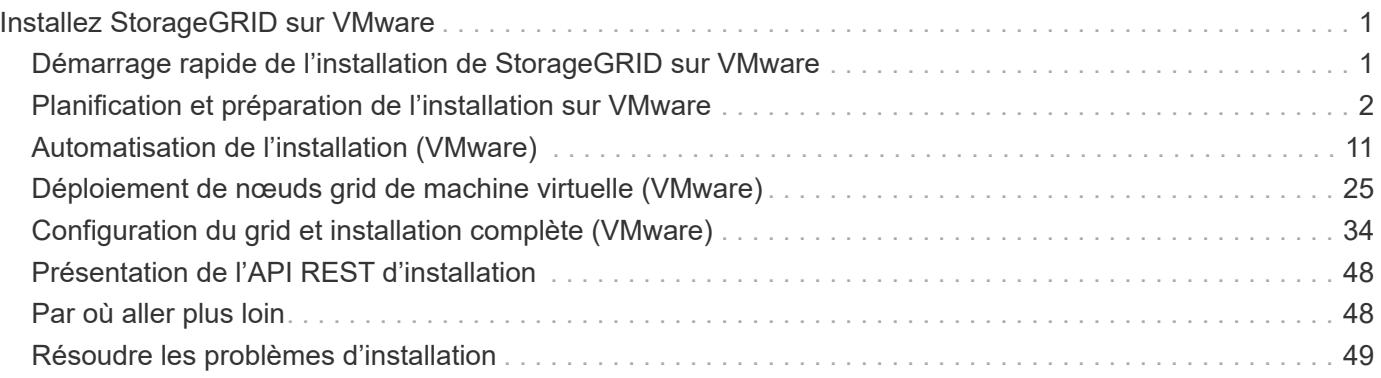

## <span id="page-2-0"></span>**Installez StorageGRID sur VMware**

## <span id="page-2-1"></span>**Démarrage rapide de l'installation de StorageGRID sur VMware**

Suivez ces étapes générales pour installer un nœud VMware StorageGRID.

# **Préparation**

- Découvrez ["Architecture StorageGRID et topologie réseau".](https://docs.netapp.com/fr-fr/storagegrid-118/primer/storagegrid-architecture-and-network-topology.html)
- Découvrez les détails de ["La mise en réseau StorageGRID"](https://docs.netapp.com/fr-fr/storagegrid-118/network/index.html).
- Rassembler et préparer le ["Informations et documents requis"](#page-3-1).
- Installation et configuration ["VMware vSphere Hypervisor, vCenter et les hôtes ESX"](#page-6-0).
- Préparer les éléments requis ["CPU et RAM".](#page-8-0)
- Prévoir pour ["des besoins en termes de stockage et de performances"](#page-9-0).

## **Déploiement**

Déployez les nœuds grid. Lorsque vous déployez des nœuds grid, ils sont créés dans le cadre du système StorageGRID et connectés à un ou plusieurs réseaux.

- Utilisez le client Web VMware vSphere, un fichier .vmdk et un ensemble de modèles de fichier .ovf pour ["Déploiement des nœuds logiciels en tant que machines virtuelles"](#page-26-1) sur les serveurs que vous avez préparés à l'étape 1.
- Pour déployer les nœuds de l'appliance StorageGRID, suivez les instructions de la ["Démarrage rapide](https://docs.netapp.com/us-en/storagegrid-appliances/installconfig/index.html) [pour l'installation du matériel".](https://docs.netapp.com/us-en/storagegrid-appliances/installconfig/index.html)

#### **Configuration**

Une fois tous les nœuds déployés, utilisez Grid Manager pour ["configurez la grille et terminez l'installation"](#page-35-1).

## **Automatisez l'installation**

Pour gagner du temps et assurer la cohérence, vous pouvez automatiser le déploiement et la configuration des nœuds du grid et de la configuration du système StorageGRID.

- ["Automatisez le déploiement des nœuds de grid à l'aide de VMware vSphere"](#page-12-0).
- Après le déploiement des nœuds de grid, ["Automatisez la configuration du système StorageGRID"](#page-12-0) À l'aide du script de configuration Python fourni dans l'archive d'installation.
- ["Automatisation de l'installation et de la configuration des nœuds de grid des appliances"](https://docs.netapp.com/us-en/storagegrid-appliances/installconfig/automating-appliance-installation-and-configuration.html)
- Si vous êtes un développeur avancé de déploiements StorageGRID, automatisez l'installation des nœuds grid à l'aide du ["Installation de l'API REST".](#page-49-0)

## <span id="page-3-0"></span>**Planification et préparation de l'installation sur VMware**

## <span id="page-3-1"></span>**Informations et documents requis**

Avant d'installer StorageGRID, rassemblez et préparez les informations et les documents requis.

#### **Informations requises**

#### **Plan du réseau**

Réseaux que vous prévoyez de connecter à chaque nœud StorageGRID. StorageGRID prend en charge plusieurs réseaux pour la séparation du trafic, la sécurité et la facilité d'administration.

Voir le StorageGRID ["Instructions de mise en réseau".](https://docs.netapp.com/fr-fr/storagegrid-118/network/index.html)

#### **Informations sur le réseau**

Sauf si vous utilisez DHCP, les adresses IP à attribuer à chaque nœud de grille et les adresses IP des serveurs DNS et NTP.

#### **Serveurs pour nœuds grid**

Identifier un ensemble de serveurs (physiques, virtuels ou les deux) qui, dans l'agrégat, fournissent suffisamment de ressources pour prendre en charge le nombre et le type de nœuds StorageGRID que vous prévoyez de déployer.

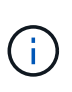

Si votre installation StorageGRID n'utilise pas de nœuds de stockage (matériels) StorageGRID, vous devez utiliser un stockage RAID matériel avec un cache d'écriture protégé par batterie (BBWC). StorageGRID ne prend pas en charge l'utilisation de réseaux de stockage virtuels (VSAN), de RAID logiciel ou aucune protection RAID.

#### **Migration des nœuds (si nécessaire)**

Prenez connaissance du ["conditions requises pour la migration des nœuds",](https://docs.netapp.com/fr-fr/storagegrid-118/vmware/node-container-migration-requirements.html) si vous souhaitez effectuer une maintenance planifiée sur des hôtes physiques sans interruption de service.

#### **Informations associées**

["Matrice d'interopérabilité NetApp"](https://imt.netapp.com/matrix/#welcome)

#### **Matériel requis**

#### **Licence NetApp StorageGRID**

Vous devez disposer d'une licence NetApp valide et signée numériquement.

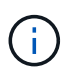

Une licence de non-production, qui peut être utilisée pour les tests et les grilles de preuve de concept, est incluse dans l'archive d'installation de StorageGRID.

#### **Archive de l'installation de StorageGRID**

["Téléchargez l'archive d'installation de StorageGRID et extrayez les fichiers".](#page-4-0)

#### **L'ordinateur portable de service**

Le système StorageGRID est installé par le biais d'un ordinateur portable de service.

L'ordinateur portable de service doit posséder :

- Port réseau
- Client SSH (par exemple, PuTTY)
- ["Navigateur Web pris en charge"](https://docs.netapp.com/fr-fr/storagegrid-118/admin/web-browser-requirements.html)

### **Documentation StorageGRID**

- ["Notes de mise à jour"](https://docs.netapp.com/fr-fr/storagegrid-118/release-notes/index.html)
- ["Instructions d'administration de StorageGRID"](https://docs.netapp.com/fr-fr/storagegrid-118/admin/index.html)

## <span id="page-4-0"></span>**Téléchargez et extrayez les fichiers d'installation de StorageGRID**

Vous devez télécharger les archives d'installation de StorageGRID et extraire les fichiers.

### **Étapes**

- 1. Accédez au ["Page de téléchargements NetApp pour StorageGRID".](https://mysupport.netapp.com/site/products/all/details/storagegrid/downloads-tab)
- 2. Sélectionnez le bouton pour télécharger la dernière version ou sélectionnez une autre version dans le menu déroulant et sélectionnez **Go**.
- 3. Connectez-vous avec le nom d'utilisateur et le mot de passe de votre compte NetApp.
- 4. Si une instruction attention/MustRead apparaît, lisez-la et cochez la case.

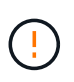

Après l'installation de la version StorageGRID, vous devez appliquer les correctifs requis. Pour plus d'informations, reportez-vous à la section ["procédure de correctif dans les](https://docs.netapp.com/fr-fr/storagegrid-118/maintain/storagegrid-hotfix-procedure.html) [instructions de récupération et de maintenance"](https://docs.netapp.com/fr-fr/storagegrid-118/maintain/storagegrid-hotfix-procedure.html)

- 5. Lisez le contrat de licence de l'utilisateur final, cochez la case, puis sélectionnez **accepter et continuer**.
- 6. Dans la colonne **Install StorageGRID**, sélectionnez le fichier .tgz ou .zip pour VMware.

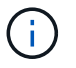

Utilisez le .zip Fichier si vous exécutez Windows sur l'ordinateur portable de service.

- 7. Enregistrez et extrayez le fichier d'archive.
- 8. Choisissez les fichiers dont vous avez besoin dans la liste suivante.

Les fichiers dont vous avez besoin dépendent de votre topologie de grille planifiée et de la manière dont vous allez déployer votre système StorageGRID.

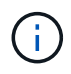

Les chemins répertoriés dans la table sont relatifs au répertoire de niveau supérieur installé par l'archive d'installation extraite.

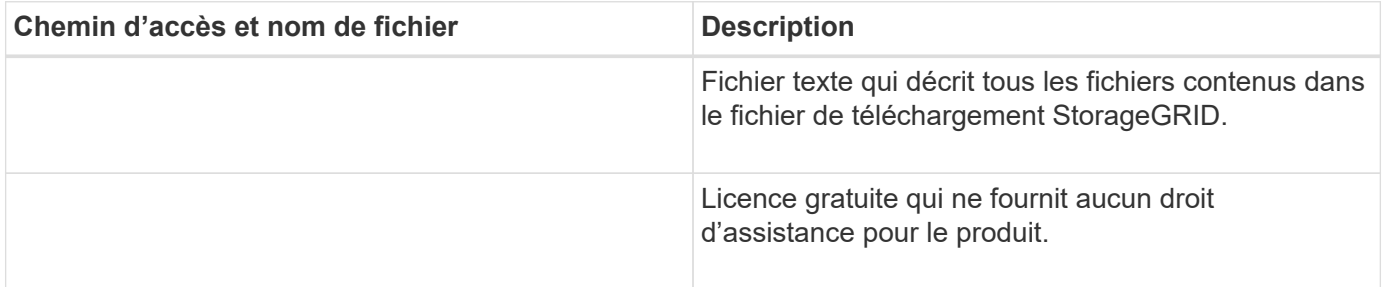

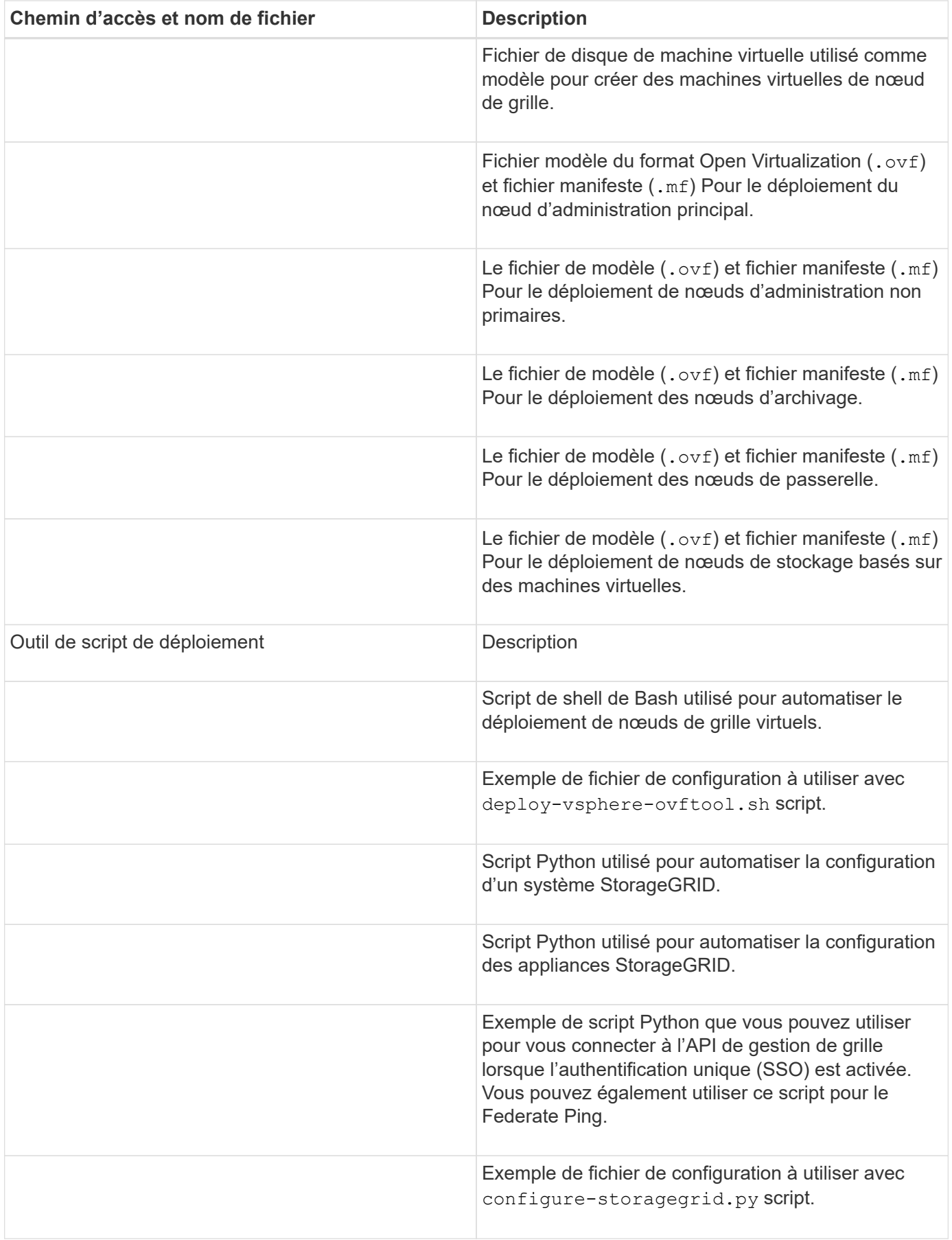

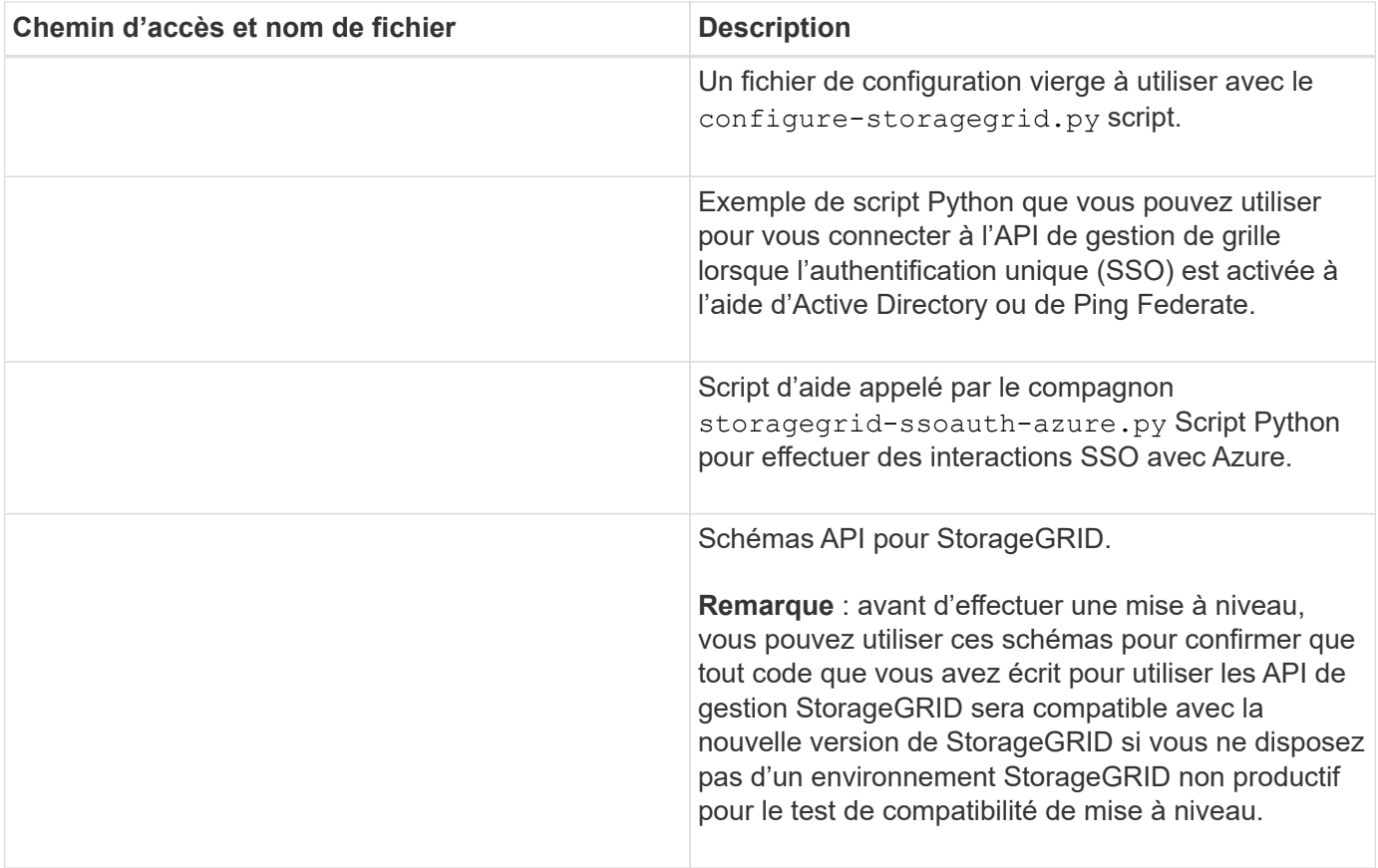

## <span id="page-6-0"></span>**Configuration logicielle requise pour VMware**

Vous pouvez utiliser une machine virtuelle pour héberger n'importe quel type de nœud StorageGRID. Vous avez besoin d'une machine virtuelle pour chaque nœud de grille.

### **Hyperviseur VMware vSphere**

Vous devez installer VMware vSphere Hypervisor sur un serveur physique préparé. Avant d'installer le logiciel VMware, le matériel doit être configuré correctement (y compris les versions du micrologiciel et les paramètres du BIOS).

• Configurez la mise en réseau dans l'hyperviseur pour prendre en charge la mise en réseau du système StorageGRID que vous installez.

#### ["Instructions de mise en réseau"](https://docs.netapp.com/fr-fr/storagegrid-118/network/index.html)

- Assurez-vous que le datastore est suffisamment grand pour les machines virtuelles et les disques virtuels requis pour héberger les nœuds de la grille.
- Si vous créez plusieurs datastores, nommez chacun d'entre eux afin de pouvoir facilement identifier les datastores à utiliser pour chaque nœud de la grille lorsque vous créez des machines virtuelles.

#### **Configuration requise de l'hôte ESX**

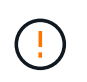

Vous devez configurer correctement le protocole NTP (Network Time Protocol) sur chaque hôte ESX. Si l'heure de l'hôte est incorrecte, des effets négatifs, y compris la perte de données, peuvent survenir.

#### **Configuration requise pour VMware**

Vous devez installer et configurer VMware vSphere et vCenter avant de déployer les nœuds StorageGRID.

Pour connaître les versions prises en charge des logiciels VMware vSphere Hypervisor et VMware vCenter Server, reportez-vous au ["Matrice d'interopérabilité NetApp".](https://imt.netapp.com/matrix/#welcome)

Pour connaître les étapes d'installation de ces produits VMware, reportez-vous à la documentation VMware.

#### **Autres logiciels requis**

Pour installer StorageGRID sur VMware, vous devez installer des packages logiciels tiers. Par défaut, certaines distributions Linux prises en charge ne contiennent pas ces packages. Les versions des progiciels sur lesquels les installations StorageGRID sont testées incluent celles répertoriées sur cette page.

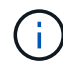

Si vous sélectionnez une option d'installation de distribution Linux et d'exécution de conteneur qui nécessite l'un de ces packages et qu'ils ne sont pas installés automatiquement par la distribution Linux, installez l'une des versions répertoriées ici si disponible auprès de votre fournisseur ou du fournisseur de support pour votre distribution Linux. Sinon, utilisez les versions de package par défaut disponibles auprès de votre fournisseur.

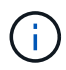

Toutes les options d'installation requièrent Podman ou Docker. N'installez pas les deux paquets. Installez uniquement le package requis par votre option d'installation.

#### **Versions Python testées**

- $3.5.2 2$
- $368-2$
- 3.6.8-38
- 3.6.9-1
- 3.7.3-1
- 3.8.10-0
- 3.9.2-1
- 3.9.10-2
- 3.9.16-1
- 3.10.6-1
- $3.11.2-6$

#### **Versions de Podman testées**

- $3.2.3-0$
- 3.4.4+ds1
- $4.1.1 7$
- $4.2.0 11$
- 4.3.1+ds1-8+b1
- $441-8$

 $• 441-12$ 

#### **Tests des versions de Docker**

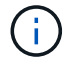

La prise en charge de Docker est obsolète et sera supprimée dans une future version.

- Docker-ce 20.10.7
- Docker-ce 20.10.20-3
- Docker-ce 23.0.6-1
- Docker-ce 24.0.2-1
- Docker-ce 24.0.4-1
- Docker-ce 24.0.5-1
- Docker-ce 24.0.7-1
- $1.5 2$

### <span id="page-8-0"></span>**Configuration requise pour le processeur et la RAM**

Avant d'installer le logiciel StorageGRID, vérifiez et configurez le matériel afin qu'il soit prêt à prendre en charge le système StorageGRID.

Chaque nœud StorageGRID nécessite au moins :

- Cœurs de processeur : 8 par nœud
- RAM : au moins 24 Go par nœud et 2 à 16 Go de moins que la RAM totale du système, selon la mémoire RAM totale disponible et la quantité de logiciel non StorageGRID exécuté sur le système

Vérifiez que le nombre de nœuds StorageGRID que vous prévoyez d'exécuter sur chaque hôte physique ou virtuel ne dépasse pas le nombre de cœurs de processeur ou la mémoire RAM physique disponible. Si les hôtes ne sont pas dédiés à l'exécution de StorageGRID (non recommandé), veillez à prendre en compte les besoins en ressources des autres applications.

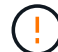

Surveillez régulièrement l'utilisation de votre processeur et de votre mémoire pour vous assurer que ces ressources continuent de s'adapter à votre charge de travail. Par exemple, doubler l'allocation de la RAM et du processeur pour les nœuds de stockage virtuels fournira des ressources similaires à celles des nœuds d'appliance StorageGRID. En outre, si la quantité de métadonnées par nœud dépasse 500 Go, envisagez d'augmenter la mémoire RAM par nœud à au moins 48 Go. Pour plus d'informations sur la gestion du stockage des métadonnées d'objet, l'augmentation du paramètre espace réservé aux métadonnées et la surveillance de l'utilisation du processeur et de la mémoire, reportez-vous aux instructions de ["administration",](https://docs.netapp.com/fr-fr/storagegrid-118/admin/index.html) ["contrôle"](https://docs.netapp.com/fr-fr/storagegrid-118/monitor/index.html), et ["mise à niveau"](https://docs.netapp.com/fr-fr/storagegrid-118/upgrade/index.html) StorageGRID :

Si le hyperthreading est activé sur les hôtes physiques sous-jacents, vous pouvez fournir 8 cœurs virtuels (4 cœurs physiques) par nœud. Si le hyperthreading n'est pas activé sur les hôtes physiques sous-jacents, vous devez fournir 8 cœurs physiques par nœud.

Si vous utilisez des machines virtuelles en tant qu'hôtes et que vous contrôlez la taille et le nombre de machines virtuelles, nous vous recommandons d'utiliser une seule machine virtuelle pour chaque nœud StorageGRID afin de dimensionner celle-ci en conséquence.

Dans le cas de déploiements en production, vous ne devez pas exécuter plusieurs nœuds de stockage sur le même matériel de stockage physique ou sur le même hôte virtuel. Dans un seul déploiement StorageGRID, chaque nœud de stockage doit se trouver dans son propre domaine de défaillances isolé. Vous pouvez optimiser la durabilité et la disponibilité des données d'objet si vous assurez qu'une seule panne matérielle peut avoir un impact sur un seul nœud de stockage.

Voir aussi ["Les besoins en matière de stockage et de performances"](#page-9-0).

## <span id="page-9-0"></span>**Les besoins en matière de stockage et de performances**

Vous devez connaître les besoins en performances et en stockage des nœuds StorageGRID hébergés par des machines virtuelles, afin que vous puissiez disposer d'un espace suffisant pour prendre en charge la configuration initiale et l'extension future du stockage.

### **Exigences en matière de performances**

Les performances du volume du système d'exploitation et du premier volume de stockage ont un impact significatif sur les performances globales du système. Assurez-vous que ces baies offrent les performances appropriées en termes de latence, d'opérations d'entrée/sortie par seconde (IOPS) et de débit.

Tous les nœuds StorageGRID nécessitent que le lecteur du système d'exploitation et tous les volumes de stockage aient une mise en cache à écriture différée activée. Le cache doit se trouver sur un support protégé ou persistant.

### **Ainsi que les machines virtuelles qui utilisent le stockage NetApp ONTAP**

Si vous déployez un nœud StorageGRID en tant que machine virtuelle avec un stockage affecté à un système NetApp ONTAP, vous avez confirmé que cette FabricPool règle n'est pas activée pour le volume. Par exemple, si un nœud StorageGRID s'exécute en tant que machine virtuelle sur un hôte VMware, assurez-vous que le volume de sauvegarde du datastore pour le nœud ne dispose pas d'une stratégie de hiérarchisation FabricPool activée. La désactivation du Tiering FabricPool pour les volumes utilisés avec des nœuds StorageGRID simplifie la résolution des problèmes et les opérations de stockage.

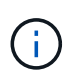

N'utilisez jamais FabricPool pour transférer automatiquement toutes les données liées à StorageGRID vers StorageGRID. Le Tiering des données StorageGRID vers StorageGRID augmente la complexité opérationnelle et la résolution des problèmes.

#### **Nombre de machines virtuelles requises**

Chaque site StorageGRID requiert au moins trois nœuds de stockage.

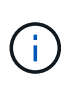

Dans un déploiement de production, n'exécutez pas plus d'un nœud de stockage sur un seul serveur de machine virtuelle. L'utilisation d'un hôte de machine virtuelle dédié pour chaque nœud de stockage fournit un domaine de panne isolé.

D'autres types de nœuds, comme les nœuds d'administration ou les nœuds de passerelle, peuvent être déployés sur le même hôte de machine virtuelle, ou sur leurs propres hôtes de machine virtuelle dédiée. Toutefois, si vous avez plusieurs nœuds du même type (deux nœuds de passerelle, par exemple), n'installez pas toutes les instances sur le même hôte de machine virtuelle.

#### **Besoins en stockage par type de nœud**

Dans un environnement de production, les machines virtuelles des nœuds StorageGRID doivent répondre à des exigences variées, en fonction des types de nœuds.

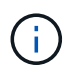

Les snapshots de disque ne peuvent pas être utilisés pour restaurer les nœuds de grille. Reportez-vous plutôt au ["restauration du nœud grid"](https://docs.netapp.com/fr-fr/storagegrid-118/maintain/grid-node-recovery-procedures.html) procédures pour chaque type de nœud.

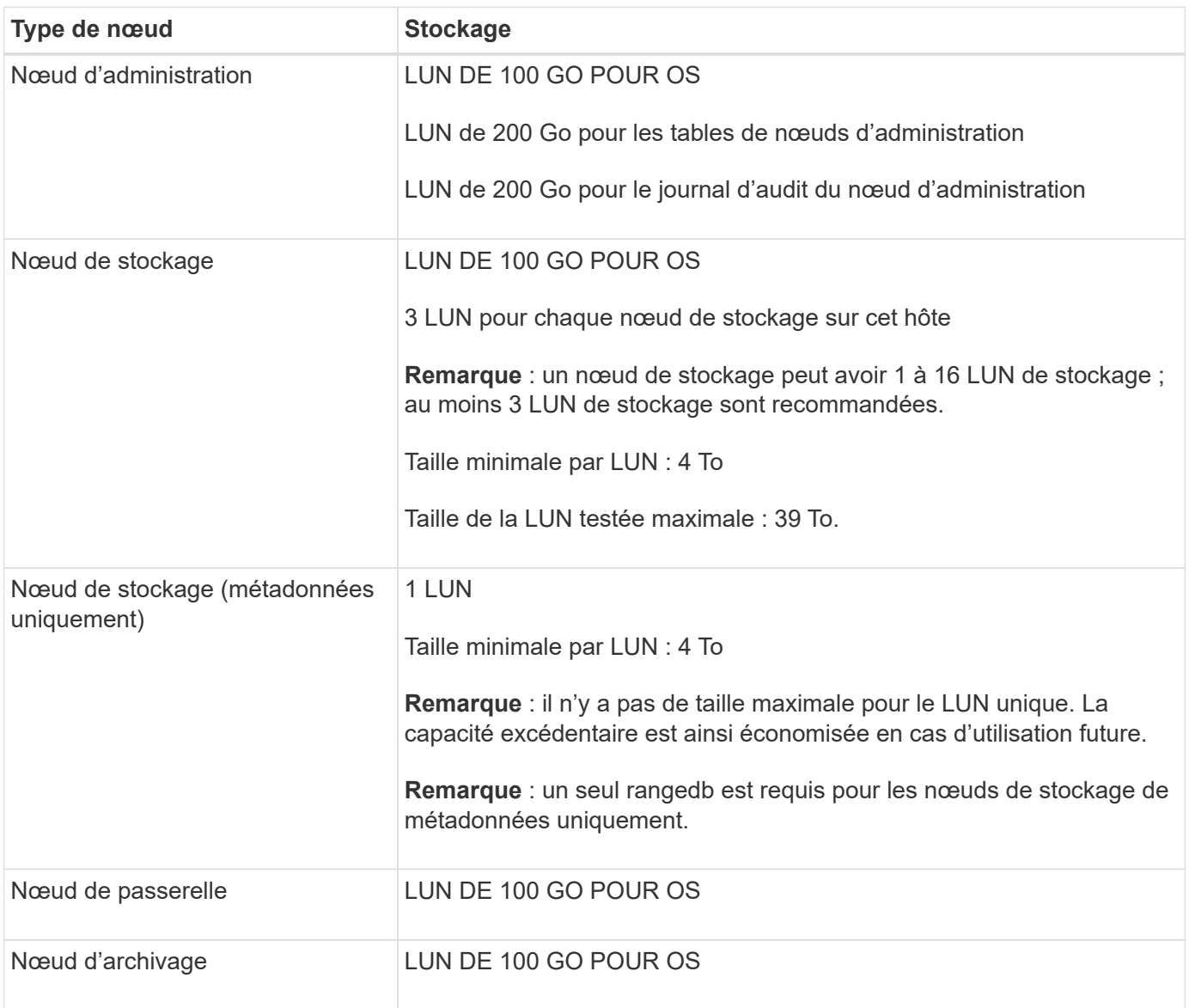

Selon le niveau d'audit configuré, la taille des entrées utilisateur telles que le nom de clé d'objet S3, Et la quantité de données des journaux d'audit à conserver, il peut être nécessaire d'augmenter la taille de la LUN des journaux d'audit sur chaque nœud d'administration.en général, une grille génère environ 1 Ko de données d'audit par opération S3, Cela signifie qu'un LUN de 200 Go peut prendre en charge 70 millions d'opérations par jour ou 800 opérations par seconde pendant deux à trois jours.

#### **Besoins de stockage des nœuds de stockage**

 $\mathbf{d}$ 

Un nœud de stockage logiciel peut disposer de 1 à 16 volumes de stockage, dont -3 volumes ou plus sont recommandés. Chaque volume de stockage doit être supérieur ou égale à 4 To.

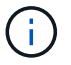

Comme illustré dans la figure, StorageGRID réserve l'espace des métadonnées d'objet sur le volume de stockage 0 de chaque nœud de stockage. Tout espace restant sur le volume de stockage 0 et tout autre volume de stockage du nœud de stockage est utilisé exclusivement pour les données d'objet.

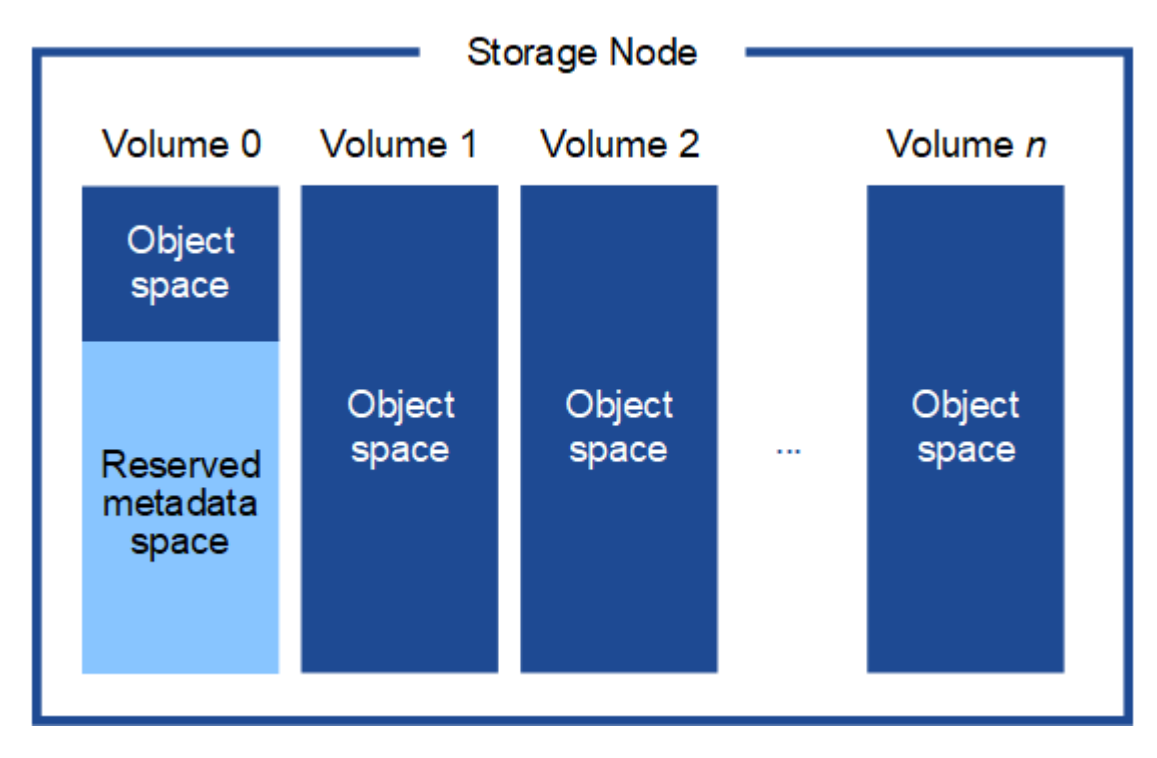

Pour assurer la redondance et protéger les métadonnées d'objet contre la perte, StorageGRID stocke trois copies des métadonnées de tous les objets du système sur chaque site. Les trois copies de métadonnées d'objet sont réparties de manière uniforme sur tous les nœuds de stockage de chaque site.

Lors de l'installation d'une grille avec des nœuds de stockage de métadonnées uniquement, la grille doit également contenir un nombre minimal de nœuds pour le stockage objet. Voir ["Types de nœuds de stockage"](https://docs.netapp.com/fr-fr/storagegrid-118/primer/what-storage-node-is.html#types-of-storage-nodes) Pour plus d'informations sur les nœuds de stockage des métadonnées uniquement.

- Pour un grid à un seul site, au moins deux nœuds de stockage sont configurés pour les objets et les métadonnées.
- Pour une grille multisite, au moins un nœud de stockage par site est configuré pour les objets et les métadonnées.

Lorsque vous attribuez de l'espace au volume 0 d'un nouveau nœud de stockage, vous devez vous assurer qu'il y a suffisamment d'espace pour la portion de ce nœud de toutes les métadonnées d'objet.

• Au moins, vous devez affecter au volume 0 au moins 4 To.

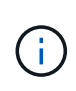

Si vous n'utilisez qu'un seul volume de stockage pour un nœud de stockage et que vous attribuez 4 To ou moins au volume, le nœud de stockage peut entrer l'état de lecture seule au démarrage et ne stocker que les métadonnées de l'objet.

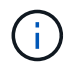

Si vous attribuez moins de 500 Go au volume 0 (utilisation hors production uniquement), 10 % de la capacité du volume de stockage est réservée aux métadonnées.

- Si vous installez un nouveau système (StorageGRID 11.6 ou supérieur) et que chaque nœud de stockage dispose de 128 Go ou plus de RAM, attribuez 8 To ou plus au volume 0. L'utilisation d'une valeur plus grande pour le volume 0 peut augmenter l'espace autorisé pour les métadonnées sur chaque nœud de stockage.
- Lorsque vous configurez différents nœuds de stockage pour un site, utilisez le même paramètre pour le volume 0 si possible. Si un site contient des nœuds de stockage de différentes tailles, le nœud de stockage avec le plus petit volume 0 déterminera la capacité des métadonnées de ce site.

Pour plus d'informations, rendez-vous sur ["Gérer le stockage des métadonnées d'objet"](https://docs.netapp.com/fr-fr/storagegrid-118/admin/managing-object-metadata-storage.html).

## <span id="page-12-0"></span>**Automatisation de l'installation (VMware)**

Vous pouvez utiliser VMware vSphere pour automatiser le déploiement des nœuds grid. Vous pouvez également automatiser la configuration de StorageGRID.

## **Automatisez le déploiement de nœuds grid**

Utilisez VMware vSphere pour automatiser le déploiement des nœuds grid.

#### **Avant de commencer**

- Vous avez accès à un système Linux/Unix avec Bash 3.2 ou version ultérieure.
- VMware OVF Tool 4.1 est installé et correctement configuré.
- Vous connaissez le nom d'utilisateur et le mot de passe requis pour accéder à VMware vSphere à l'aide de l'outil OVF.
- Vous connaissez l'URL d'infrastructure virtuelle (VI) pour l'emplacement dans vSphere où vous souhaitez déployer les machines virtuelles StorageGRID. Cette URL est généralement une vApp ou un pool de ressources. Par exemple : vi://vcenter.example.com/vi/sgws

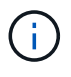

Vous pouvez utiliser VMware ovftool utilitaire pour déterminer cette valeur (voir ovftool documentation pour plus de détails).

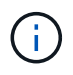

Si vous déployez une vApp, les machines virtuelles ne démarrent pas automatiquement la première fois et vous devez les mettre sous tension manuellement.

- Vous avez collecté toutes les informations requises pour le fichier de configuration. Voir ["Collecte](#page-26-1) [d'informations sur votre environnement de déploiement"](#page-26-1) pour plus d'informations.
- Vous avez accès aux fichiers suivants à partir de l'archive d'installation de VMware pour StorageGRID :

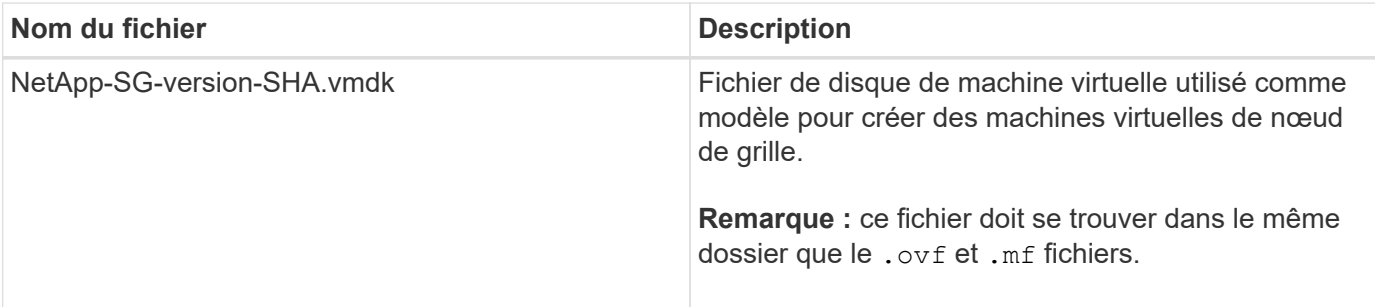

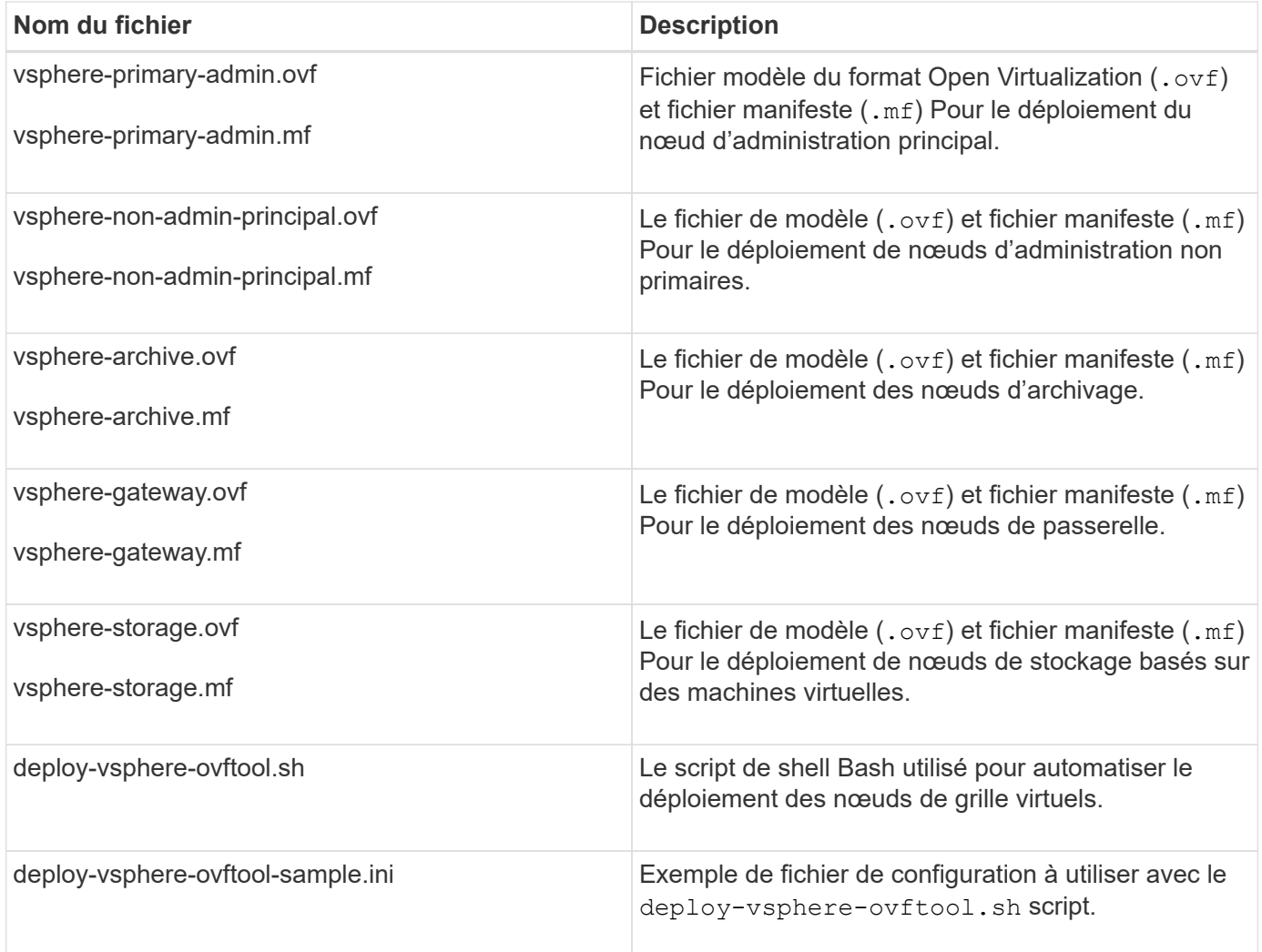

#### **Définissez le fichier de configuration pour votre déploiement**

Vous spécifiez les informations nécessaires au déploiement de noeuds de grille virtuels pour StorageGRID dans un fichier de configuration utilisé par deploy-vsphere-ovftool.sh Script bash. Vous pouvez modifier un exemple de fichier de configuration pour ne pas avoir à créer le fichier à partir de zéro.

#### **Étapes**

- 1. Faites une copie du fichier de configuration exemple (deploy-vsphere-ovftool.sample.ini). Enregistrez le nouveau fichier sous deploy-vsphere-ovftool.ini dans le même répertoire que deploy-vsphere-ovftool.sh.
- 2. La transparence deploy-vsphere-ovftool.ini.
- 3. Entrez toutes les informations requises pour déployer des nœuds VMware Virtual Grid.

Voir Paramètres du fichier de configuration pour plus d'informations.

4. Une fois que vous avez saisi et vérifié toutes les informations nécessaires, enregistrez et fermez le fichier.

#### **Paramètres du fichier de configuration**

Le deploy-vsphere-ovftool.ini le fichier de configuration contient les paramètres requis pour déployer des nœuds de grille virtuelle.

Le fichier de configuration répertorie d'abord les paramètres globaux, puis répertorie les paramètres spécifiques au nœud dans les sections définies par nom de nœud. Lorsque le fichier est utilisé :

- *Paramètres globaux* sont appliqués à tous les nœuds de la grille.
- *Node-Specific parameters* remplace les paramètres globaux.

#### **Paramètres globaux**

Les paramètres globaux sont appliqués à tous les nœuds de la grille, sauf s'ils sont remplacés par des paramètres dans des sections individuelles. Placez les paramètres qui s'appliquent à plusieurs nœuds dans la section des paramètres globaux, puis remplacez ces paramètres si nécessaire dans les sections de nœuds individuels.

• **OVFTOOL\_ARGUMENTS** : vous pouvez spécifier OVFTOOL\_ARGUMENTS comme paramètres globaux, ou vous pouvez appliquer des arguments individuellement à des nœuds spécifiques. Par exemple :

```
OVFTOOL_ARGUMENTS = --powerOn --noSSLVerify --diskMode=eagerZeroedThick
--datastore='datastore_name'
```
Vous pouvez utiliser le --powerOffTarget et --overwrite options permettant d'arrêter et de remplacer des machines virtuelles existantes.

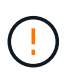

Vous devez déployer des nœuds dans différents datastores et spécifier OVFTOOL\_ARGUMENTS pour chaque nœud, au lieu de global.

• **SOURCE** : chemin d'accès au modèle de machine virtuelle StorageGRID (.vmdk) et le .ovf et .mf fichiers pour des nœuds grid individuels. Par défaut, le répertoire courant est sélectionné.

SOURCE = /downloads/StorageGRID-Webscale-*version*/vsphere

• **TARGET** : URL de l'infrastructure virtuelle VMware vSphere (vi) pour l'emplacement où StorageGRID sera déployé. Par exemple :

```
TARGET = vi://vcenter.example.com/vm/sgws
```
• **GRID\_NETWORK\_CONFIG** : méthode utilisée pour acquérir des adresses IP, STATIQUES ou DHCP. La valeur par défaut est STATIQUE. Si tous les noeuds ou la plupart utilisent la même méthode pour acquérir des adresses IP, vous pouvez spécifier cette méthode ici. Vous pouvez alors remplacer le paramètre global en spécifiant différents paramètres pour un ou plusieurs nœuds individuels. Par exemple :

GRID NETWORK CONFIG = DHCP

• **GRID\_NETWORK\_TARGET** : nom d'un réseau VMware existant à utiliser pour le réseau Grid. Si tous les nœuds ou la plupart utilisent le même nom de réseau, vous pouvez le spécifier ici. Vous pouvez alors remplacer le paramètre global en spécifiant différents paramètres pour un ou plusieurs nœuds individuels. Par exemple :

• **GRID\_NETWORK\_MASK** : masque de réseau pour le réseau de grille. Si tous les nœuds ou la plupart utilisent le même masque de réseau, vous pouvez le spécifier ici. Vous pouvez alors remplacer le paramètre global en spécifiant différents paramètres pour un ou plusieurs nœuds individuels. Par exemple :

```
GRID NETWORK MASK = 255.255.255.0
```
• **GRID\_NETWORK\_GATEWAY** : passerelle réseau pour le réseau Grid. Si tous les nœuds ou la plupart utilisent la même passerelle réseau, vous pouvez le spécifier ici. Vous pouvez alors remplacer le paramètre global en spécifiant différents paramètres pour un ou plusieurs nœuds individuels. Par exemple :

```
GRID NETWORK GATEWAY = 10.1.0.1
```
• **GRID\_NETWORK\_MTU** : FACULTATIF. L'unité de transmission maximale (MTU) sur le réseau Grid. Si elle est spécifiée, la valeur doit être comprise entre 1280 et 9216. Par exemple :

GRID NETWORK MTU = 8192

Si omis, 1400 est utilisé.

Si vous souhaitez utiliser des trames jumbo, définissez la valeur MTU sur une valeur adaptée aux trames jumbo, comme 9000. Sinon, conservez la valeur par défaut.

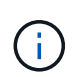

La valeur MTU du réseau doit correspondre à la valeur configurée sur le port du commutateur auquel le nœud est connecté. Dans le cas contraire, des problèmes de performances réseau ou une perte de paquets peuvent se produire.

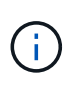

Pour des performances réseau optimales, tous les nœuds doivent être configurés avec des valeurs MTU similaires sur leurs interfaces réseau Grid. L'alerte **Grid Network MTU mismatch** est déclenchée en cas de différence importante dans les paramètres MTU pour le réseau Grid sur les nœuds individuels. Les valeurs MTU ne doivent pas nécessairement être identiques pour tous les types de réseau.

• **ADMIN\_NETWORK\_CONFIG** : méthode utilisée pour acquérir des adresses IP, DÉSACTIVÉES, STATIQUE ou DHCP. La valeur par défaut EST DÉSACTIVÉE. Si tous les noeuds ou la plupart utilisent la même méthode pour acquérir des adresses IP, vous pouvez spécifier cette méthode ici. Vous pouvez alors remplacer le paramètre global en spécifiant différents paramètres pour un ou plusieurs nœuds individuels. Par exemple :

ADMIN\_NETWORK\_CONFIG = STATIC

• **ADMIN\_NETWORK\_TARGET** : nom d'un réseau VMware existant à utiliser pour le réseau Admin. Ce paramètre est requis, sauf si le réseau d'administration est désactivé. Si tous les nœuds ou la plupart utilisent le même nom de réseau, vous pouvez le spécifier ici. Vous pouvez alors remplacer le paramètre global en spécifiant différents paramètres pour un ou plusieurs nœuds individuels. Par exemple :

```
ADMIN_NETWORK_TARGET = SG-Admin-Network
```
• **ADMIN\_NETWORK\_MASK** : le masque réseau du réseau Admin. Ce paramètre est requis si vous utilisez l'adressage IP statique. Si tous les nœuds ou la plupart utilisent le même masque de réseau, vous pouvez le spécifier ici. Vous pouvez alors remplacer le paramètre global en spécifiant différents paramètres pour un ou plusieurs nœuds individuels. Par exemple :

ADMIN\_NETWORK\_MASK = 255.255.255.0

• **ADMIN\_NETWORK\_GATEWAY** : passerelle réseau pour le réseau Admin. Ce paramètre est requis si vous utilisez l'adressage IP statique et que vous spécifiez des sous-réseaux externes dans LE paramètre ADMIN\_NETWORK\_ESL. (C'est-à-dire que ce n'est pas nécessaire si ADMIN\_NETWORK\_ESL est vide.) Si tous les nœuds ou la plupart utilisent la même passerelle réseau, vous pouvez le spécifier ici. Vous pouvez alors remplacer le paramètre global en spécifiant différents paramètres pour un ou plusieurs nœuds individuels. Par exemple :

ADMIN\_NETWORK\_GATEWAY = 10.3.0.1

• **ADMIN\_NETWORK\_ESL** : liste de sous-réseaux externes (routes) pour le réseau Admin, spécifiée comme liste de destinations de routage CIDR séparées par des virgules. Si tous les nœuds ou la plupart utilisent la même liste de sous-réseaux externes, vous pouvez la spécifier ici. Vous pouvez alors remplacer le paramètre global en spécifiant différents paramètres pour un ou plusieurs nœuds individuels. Par exemple :

ADMIN\_NETWORK\_ESL = 172.16.0.0/21,172.17.0.0/21

• **ADMIN\_NETWORK\_MTU** : FACULTATIF. Unité de transmission maximale (MTU) sur le réseau Admin. Ne spécifiez pas si ADMIN\_NETWORK\_CONFIG = DHCP. Si elle est spécifiée, la valeur doit être comprise entre 1280 et 9216. Si omis, 1400 est utilisé. Si vous souhaitez utiliser des trames jumbo, définissez la valeur MTU sur une valeur adaptée aux trames jumbo, comme 9000. Sinon, conservez la valeur par défaut. Si tous les nœuds ou la plupart utilisent le même MTU pour le réseau d'administration, vous pouvez le spécifier ici. Vous pouvez alors remplacer le paramètre global en spécifiant différents paramètres pour un ou plusieurs nœuds individuels. Par exemple :

ADMIN\_NETWORK\_MTU = 8192

• **CLIENT NETWORK CONFIG** : méthode utilisée pour acquérir des adresses IP, DÉSACTIVÉES, STATIQUE ou DHCP. La valeur par défaut EST DÉSACTIVÉE. Si tous les noeuds ou la plupart utilisent la même méthode pour acquérir des adresses IP, vous pouvez spécifier cette méthode ici. Vous pouvez alors remplacer le paramètre global en spécifiant différents paramètres pour un ou plusieurs nœuds individuels. Par exemple :

CLIENT\_NETWORK\_CONFIG = STATIC

• **CLIENT\_NETWORK\_TARGET** : nom d'un réseau VMware existant à utiliser pour le réseau client. Ce paramètre est requis, sauf si le réseau client est désactivé. Si tous les nœuds ou la plupart utilisent le même nom de réseau, vous pouvez le spécifier ici. Vous pouvez alors remplacer le paramètre global en spécifiant différents paramètres pour un ou plusieurs nœuds individuels. Par exemple :

```
CLIENT_NETWORK_TARGET = SG-Client-Network
```
• **CLIENT\_NETWORK\_MASK** : le masque réseau du réseau client. Ce paramètre est requis si vous utilisez l'adressage IP statique. Si tous les nœuds ou la plupart utilisent le même masque de réseau, vous pouvez le spécifier ici. Vous pouvez alors remplacer le paramètre global en spécifiant différents paramètres pour un ou plusieurs nœuds individuels. Par exemple :

CLIENT NETWORK MASK = 255.255.255.0

• **CLIENT\_NETWORK\_GATEWAY** : passerelle réseau pour le réseau client. Ce paramètre est requis si vous utilisez l'adressage IP statique. Si tous les nœuds ou la plupart utilisent la même passerelle réseau, vous pouvez le spécifier ici. Vous pouvez alors remplacer le paramètre global en spécifiant différents paramètres pour un ou plusieurs nœuds individuels. Par exemple :

CLIENT NETWORK GATEWAY = 10.4.0.1

• **CLIENT\_NETWORK\_MTU** : FACULTATIF. Unité de transmission maximale (MTU) sur le réseau client. Ne spécifiez pas si CLIENT\_NETWORK\_CONFIG = DHCP. Si elle est spécifiée, la valeur doit être comprise entre 1280 et 9216. Si omis, 1400 est utilisé. Si vous souhaitez utiliser des trames jumbo, définissez la valeur MTU sur une valeur adaptée aux trames jumbo, comme 9000. Sinon, conservez la valeur par défaut. Si tous les nœuds ou la plupart utilisent le même MTU pour le réseau client, vous pouvez le spécifier ici. Vous pouvez alors remplacer le paramètre global en spécifiant différents paramètres pour un ou plusieurs nœuds individuels. Par exemple :

CLIENT\_NETWORK\_MTU = 8192

• **PORT\_REMAPPAGE** : remappe tout port utilisé par un nœud pour les communications internes de nœud de grille ou les communications externes. Le remappage des ports est nécessaire si les stratégies de mise en réseau d'entreprise limitent un ou plusieurs ports utilisés par StorageGRID. Pour obtenir la liste des ports utilisés par StorageGRID, reportez-vous à la section communications internes des nœuds de la grille et communications externes dans ["Instructions de mise en réseau".](https://docs.netapp.com/fr-fr/storagegrid-118/network/index.html)

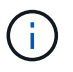

Ne mappez pas les ports que vous prévoyez d'utiliser pour configurer les terminaux de l'équilibreur de charge.

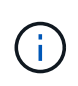

Si le PARAMÈTRE PORT REMAPPAGE est défini uniquement, le mappage que vous spécifiez est utilisé pour les communications entrantes et sortantes. Si PORT\_REMAPPAGE\_INBOUND est également spécifié, PORT\_REMAPPAGE s'applique uniquement aux communications sortantes.

Le format utilisé est : *network type/protocol/default port used by grid node/new port*, où le type de réseau est grid, admin, ou client, et le protocole est tcp ou udp.

Par exemple :

```
PORT REMAP = client/tcp/18082/443
```
Utilisé seul, cet exemple de paramètre mappe de façon symétrique les communications entrantes et sortantes du nœud de grille entre le port 18082 et le port 443. Si utilisé conjointement avec PORT\_REMAPPAGE\_INBOUND, cet exemple de paramètre mappe les communications sortantes du port 18082 au port 443.

• **PORT\_REMAPPAGE\_INBOUND** : remappe les communications entrantes pour le port spécifié. Si vous spécifiez PORT\_REMAP\_INBOUND mais que vous ne spécifiez pas de valeur pour PORT\_REMAP, les communications sortantes pour le port sont inchangées.

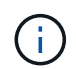

Ne mappez pas les ports que vous prévoyez d'utiliser pour configurer les terminaux de l'équilibreur de charge.

Le format utilisé est : *network type*/*protocol/\_default port used by grid node*/*new port*, où le type de réseau est grid, admin, ou client, et le protocole est tcp ou udp.

Par exemple :

```
PORT REMAP INBOUND = client/tcp/443/18082
```
Dans cet exemple, le trafic envoyé au port 443 passe par un pare-feu interne et le dirige vers le port 18082, où le nœud de la grille écoute les requêtes S3.

• **TEMPORAIRE\_PASSWORD\_TYPE** : le type de mot de passe d'installation temporaire à utiliser lors de l'accès à la console VM ou de l'utilisation de SSH avant que le nœud ne rejoigne la grille.

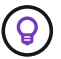

Si la totalité ou la plupart des nœuds utilisent le même type de mot de passe d'installation temporaire, spécifiez le type dans la section paramètre global. Ensuite, vous pouvez utiliser un paramètre différent pour un nœud individuel. Par exemple, si vous sélectionnez **utiliser le mot de passe personnalisé** globalement, vous pouvez utiliser **CUSTOM\_TEMPORAIRES\_PASSWORD=<password>** pour définir le mot de passe de chaque nœud.

**TEMPORAIRE\_PASSWORD\_TYPE** peut être l'un des éléments suivants :

- **Utiliser le nom de noeud** : le nom de noeud est utilisé comme mot de passe d'installation temporaire.
- **Désactiver le mot de passe** : aucun mot de passe d'installation temporaire ne sera utilisé. Si vous devez accéder à la machine virtuelle pour déboguer les problèmes d'installation, reportez-vous à la

section ["Résoudre les problèmes d'installation"](#page-50-0).

◦ **Utiliser mot de passe personnalisé** : la valeur fournie avec **CUSTOM\_TEMPORAIRES\_PASSWORD=<password>** est utilisée comme mot de passe d'installation temporaire.

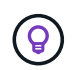

Vous pouvez également omettre le paramètre **TEMPORAIRE\_PASSWORD\_TYPE** et spécifier uniquement **PERSONNALISÉ\_TEMPORAIRE\_PASSWORD=<password>**.

• **CUSTOM TEMPORAIRES PASSWORD=<password>** Facultatif. Mot de passe temporaire à utiliser lors de l'accès à cette machine virtuelle et de l'utilisation de SSH lors de l'installation. Ignoré si **TEMPORAIRE\_PASSWORD\_TYPE** est défini sur **utiliser le nom de noeud** ou **Désactiver le mot de passe**.

#### **Paramètres spécifiques aux nœuds**

Chaque nœud se trouve dans sa propre section du fichier de configuration. Chaque nœud nécessite les paramètres suivants :

- L'en-tête de section définit le nom du nœud qui sera affiché dans le Grid Manager. Vous pouvez remplacer cette valeur en spécifiant le paramètre optionnel NOM\_NOEUD pour le noeud.
- **NODE TYPE** : VM\_Admin\_Node, VM\_Storage\_Node, VM\_Archive\_Node ou VM\_API\_Gateway\_Node
- **GRID\_NETWORK\_IP** : adresse IP du nœud sur le réseau Grid.
- **ADMIN\_NETWORK\_IP** : adresse IP du noeud sur le réseau Admin. Obligatoire uniquement si le nœud est connecté au réseau Admin et QUE ADMIN\_NETWORK\_CONFIG est défini SUR STATIQUE.
- **CLIENT\_NETWORK\_IP** : adresse IP du noeud sur le réseau client. Requis uniquement si le nœud est connecté au réseau client et QUE CLIENT\_NETWORK\_CONFIG pour ce nœud est défini sur STATIQUE.
- **ADMIN IP** : adresse IP du nœud d'administration principal sur le réseau Grid. Utilisez la valeur que vous spécifiez comme GRID\_NETWORK\_IP pour le noeud d'administration principal. Si vous omettez ce paramètre, le nœud tente de détecter l'IP du nœud d'administration principal à l'aide de mDNS. Pour plus d'informations, voir ["Mode de détection des nœuds du grid sur le nœud d'administration principal".](#page-28-0)

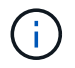

Le paramètre ADMIN IP est ignoré pour le nœud d'administration principal.

• Tous les paramètres qui n'ont pas été définis globalement. Par exemple, si un nœud est associé au réseau Admin et que vous n'avez pas spécifié les paramètres ADMIN\_NETWORK globalement, vous devez les spécifier pour le nœud.

#### **Nœud d'administration principal**

Les paramètres supplémentaires suivants sont requis pour le nœud d'administration principal :

- **NODE\_TYPE** : VM\_Admin\_Node
- **ADMIN\_ROLE** : principal

Cet exemple d'entrée concerne un noeud d'administration principal sur les trois réseaux :

```
[DC1-ADM1]
   ADMIN_ROLE = Primary
   NODE_TYPE = VM_Admin_Node
 GRID NETWORK IP = 10.1.0.2ADMIN NETWORK IP = 10.3.0.2CLIENT NETWORK IP = 10.4.0.2
```
Le paramètre supplémentaire suivant est facultatif pour le nœud d'administration principal :

• **DISQUE** : par défaut, les nœuds d'administration sont affectés à deux disques durs supplémentaires de 200 Go pour l'audit et l'utilisation de la base de données. Vous pouvez augmenter ces paramètres à l'aide du paramètre DISQUE. Par exemple :

DISK = INSTANCES=2, CAPACITY=300

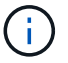

Pour les nœuds Admin, LES INSTANCES doivent toujours être égales à 2.

#### **Nœud de stockage**

Le paramètre supplémentaire suivant est requis pour les nœuds de stockage :

• **NODE\_TYPE** : VM\_Storage\_Node

Cet exemple d'entrée concerne un noeud de stockage qui se trouve sur la grille et les réseaux d'administration, mais pas sur le réseau client. Ce nœud utilise le paramètre ADMIN\_IP pour spécifier l'adresse IP du nœud d'administration principal sur le réseau Grid.

```
[DC1-S1]  NODE_TYPE = VM_Storage_Node
 GRID NETWORK IP = 10.1.0.3ADMIN NETWORK IP = 10.3.0.3  ADMIN_IP = 10.1.0.2
```
Ce deuxième exemple d'entrée concerne un nœud de stockage sur un réseau client dans lequel la stratégie de réseau d'entreprise du client indique qu'une application client S3 n'est autorisée qu'à accéder au nœud de stockage via le port 80 ou 443. Cet exemple de fichier de configuration utilise PORT\_REMAP pour permettre au nœud de stockage d'envoyer et de recevoir des messages S3 sur le port 443.

```
[DC2-S1]
   NODE_TYPE = VM_Storage_Node
 GRID NETWORK IP = 10.1.1.3CLIENT NETWORK IP = 10.4.1.3
 PORT REMAP = client/tcp/18082/443
   ADMIN_IP = 10.1.0.2
```
Le dernier exemple crée un remappage symétrique pour le trafic ssh du port 22 au port 3022, mais définit explicitement les valeurs pour le trafic entrant et sortant.

```
[DC1-S3]
   NODE_TYPE = VM_Storage_Node
 GRID NETWORK IP = 10.1.1.3PORT REMAP = grid/top/22/3022  PORT_REMAP_INBOUND = grid/tcp/3022/22
   ADMIN_IP = 10.1.0.2
```
Le paramètre supplémentaire suivant est facultatif pour les nœuds de stockage :

• **DISQUE** : par défaut, les nœuds de stockage sont affectés à trois disques de 4 To pour une utilisation RangeDB. Vous pouvez augmenter ces paramètres à l'aide du paramètre DISQUE. Par exemple :

```
DISK = INSTANCES=16, CAPACITY=4096
```
#### **Nœud d'archivage**

Le paramètre supplémentaire suivant est requis pour les nœuds d'archivage :

• **NODE\_TYPE** : VM\_Archive\_Node

Cet exemple d'entrée concerne un noeud d'archivage qui se trouve sur la grille et les réseaux d'administration, mais pas sur le réseau client.

```
[DC1-ARC1]
   NODE_TYPE = VM_Archive_Node
 GRID NETWORK IP = 10.1.0.4ADMIN NETWORK IP = 10.3.0.4
   ADMIN_IP = 10.1.0.2
```
#### **Nœud de passerelle**

Le paramètre supplémentaire suivant est requis pour les nœuds de passerelle :

#### • **NODE\_TYPE** : VM\_API\_GATEWAY

Cet exemple d'entrée concerne un exemple de nœud de passerelle sur les trois réseaux. Dans cet exemple, aucun paramètre du réseau client n'a été spécifié dans la section globale du fichier de configuration. Il faut donc les spécifier pour le nœud :

```
[DC1-G1]NODE TYPE = VM API Gateway
 GRID NETWORK IP = 10.1.0.5  ADMIN_NETWORK_IP = 10.3.0.5
   CLIENT_NETWORK_CONFIG = STATIC
   CLIENT_NETWORK_TARGET = SG-Client-Network
 CLIENT_NETWORK_MASK = 255.255.255.0
 CLIENT_NETWORK_GATEWAY = 10.4.0.1
 CLIENT NETWORK IP = 10.4.0.5
   ADMIN_IP = 10.1.0.2
```
#### **Nœud d'administration non primaire**

Les paramètres supplémentaires suivants sont requis pour les nœuds d'administration non primaires :

- **NODE\_TYPE** : VM\_Admin\_Node
- **ADMIN\_ROLE** : non-Primary

Cet exemple d'entrée concerne un noeud d'administration non primaire qui n'est pas sur le réseau client :

```
[DC2-ADM1]
 ADMIN ROLE = Non-Primary
   NODE_TYPE = VM_Admin_Node
   GRID_NETWORK_TARGET = SG-Grid-Network
 GRID NETWORK IP = 10.1.0.6ADMIN NETWORK IP = 10.3.0.6  ADMIN_IP = 10.1.0.2
```
Le paramètre supplémentaire suivant est facultatif pour les nœuds d'administration non primaires :

• **DISQUE** : par défaut, les nœuds d'administration sont affectés à deux disques durs supplémentaires de 200 Go pour l'audit et l'utilisation de la base de données. Vous pouvez augmenter ces paramètres à l'aide du paramètre DISQUE. Par exemple :

DISK = INSTANCES=2, CAPACITY=300

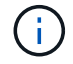

Pour les nœuds Admin, LES INSTANCES doivent toujours être égales à 2.

## **Exécutez le script Bash**

Vous pouvez utiliser le deploy-vsphere-ovftool.sh Le script bash et le fichier de configuration deployvsphere-ovftool.ini que vous avez modifié pour automatiser le déploiement des nœuds StorageGRID dans VMware vSphere.

#### **Avant de commencer**

• Vous avez créé un fichier de configuration deploy-vsphere-ovftool.ini pour votre environnement.

Vous pouvez utiliser l'aide disponible avec le script Bash en entrant les commandes d'aide (-h/--help). Par exemple :

./deploy-vsphere-ovftool.sh -h

ou

```
./deploy-vsphere-ovftool.sh --help
```
#### **Étapes**

- 1. Connectez-vous à la machine Linux que vous utilisez pour exécuter le script Bash.
- 2. Accédez au répertoire dans lequel vous avez extrait l'archive d'installation.

Par exemple :

cd StorageGRID-Webscale-version/vsphere

3. Pour déployer tous les nœuds de la grille, exécutez le script Bash avec les options appropriées pour votre environnement.

Par exemple :

```
./deploy-vsphere-ovftool.sh --username=user --password=pwd ./deploy-
vsphere-ovftool.ini
```
4. Si un nœud de grille n'a pas pu être déployé en raison d'une erreur, résolvez l'erreur et relancez le script de Bash pour ce nœud uniquement.

Par exemple :

```
./deploy-vsphere-ovftool.sh --username=user --password=pwd --single
-node="DC1-S3" ./deploy-vsphere-ovftool.ini
```
Le déploiement est terminé lorsque l'état de chaque nœud est « passé ».

```
Deployment Summary
+-----------------------------+----------+----------------------+
| node | attempts | status | \vert+-----------------------------+----------+----------------------+
| DC1-ADM1 | 1 | Passed |
| DC1-G1 | 1 | Passed |
| DC1-S1 | 1 | Passed |
| DC1-S2 | 1 | Passed |
| DC1-S3 | 1 | Passed |
+-----------------------------+----------+----------------------+
```
### **Automatiser la configuration de StorageGRID**

Une fois les nœuds grid déployés, vous pouvez automatiser la configuration du système StorageGRID.

#### **Avant de commencer**

• Vous connaissez l'emplacement des fichiers suivants à partir de l'archive d'installation.

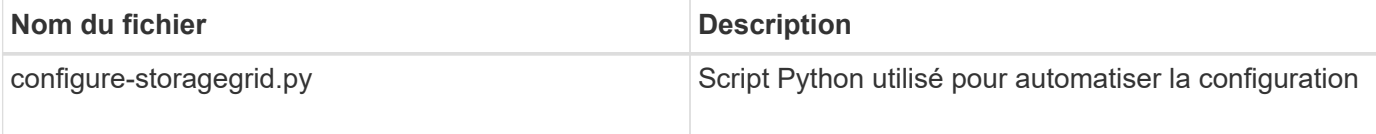

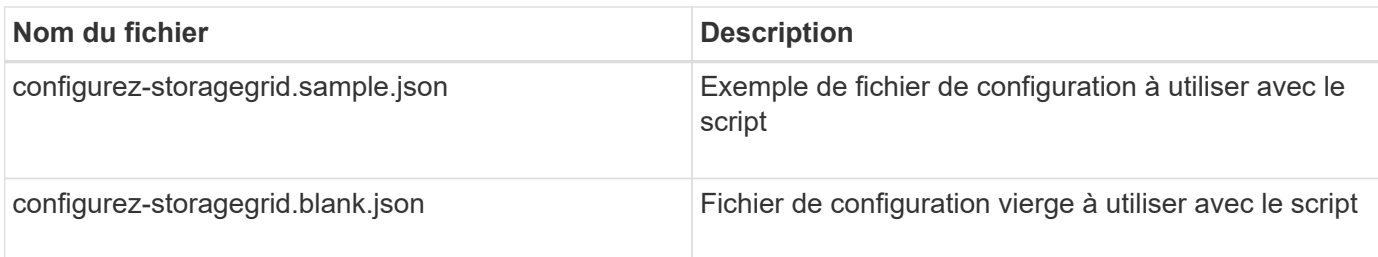

• Vous avez créé un configure-storagegrid.json fichier de configuration. Pour créer ce fichier, vous pouvez modifier l'exemple de fichier de configuration (configure-storagegrid.sample.json) ou le fichier de configuration vierge (configure-storagegrid.blank.json).

Vous pouvez utiliser le configure-storagegrid.py Script Python et le configure-storagegrid.json Fichier de configuration pour automatiser la configuration de votre système StorageGRID.

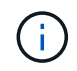

Vous pouvez également configurer le système à l'aide de Grid Manager ou de l'API d'installation.

#### **Étapes**

- 1. Connectez-vous à la machine Linux que vous utilisez pour exécuter le script Python.
- 2. Accédez au répertoire dans lequel vous avez extrait l'archive d'installation.

Par exemple :

cd StorageGRID-Webscale-version/platform

où platform est deps, rpms ou vsphere.

3. Exécutez le script Python et utilisez le fichier de configuration que vous avez créé.

Par exemple :

./configure-storagegrid.py ./configure-storagegrid.json --start-install

#### **Résultat**

Un progiciel de récupération . zip le fichier est généré pendant le processus de configuration et il est téléchargé dans le répertoire où vous exécutez le processus d'installation et de configuration. Vous devez sauvegarder le fichier de package de restauration afin de pouvoir restaurer le système StorageGRID en cas de défaillance d'un ou plusieurs nœuds de la grille. Par exemple, copiez-le dans un emplacement sécurisé, sauvegardé sur le réseau et dans un emplacement de stockage cloud sécurisé.

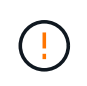

Le fichier du progiciel de récupération doit être sécurisé car il contient des clés de cryptage et des mots de passe qui peuvent être utilisés pour obtenir des données du système StorageGRID.

Si vous avez indiqué que des mots de passe aléatoires doivent être générés, ouvrez le Passwords.txt Fichier et recherche les mots de passe requis pour accéder au système StorageGRID.

```
######################################################################
##### The StorageGRID "recovery package" has been downloaded as: #####
##### ./sgws-recovery-package-994078-rev1.zip #####
##### Safeguard this file as it will be needed in case of a #####
##### StorageGRID node recovery. #####
######################################################################
```
Votre système StorageGRID est installé et configuré lorsqu'un message de confirmation s'affiche.

StorageGRID has been configured and installed.

#### **Informations associées**

["Accédez au Grid Manager"](#page-35-1)

["Présentation de l'API REST d'installation"](#page-49-0)

## <span id="page-26-0"></span>**Déploiement de nœuds grid de machine virtuelle (VMware)**

### <span id="page-26-1"></span>**Collecte d'informations sur votre environnement de déploiement**

Avant de déployer les nœuds de la grille, vous devez collecter des informations sur la configuration de votre réseau et l'environnement VMware.

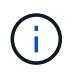

Il est plus efficace d'effectuer une seule installation de tous les nœuds, au lieu d'installer certains nœuds maintenant et certains nœuds ultérieurement.

#### **Informations sur VMware**

Vous devez accéder à l'environnement de déploiement et collecter des informations sur l'environnement VMware, les réseaux créés pour les réseaux Grid, Admin et client, ainsi que les types de volume de stockage que vous envisagez d'utiliser pour les nœuds de stockage.

Vous devez collecter des informations sur votre environnement VMware, notamment :

- Nom d'utilisateur et mot de passe d'un compte VMware vSphere disposant des autorisations appropriées pour terminer le déploiement.
- Informations sur l'hôte, le datastore et la configuration réseau pour chaque machine virtuelle de nœud StorageGRID.

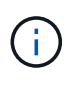

VMware Live vMotion provoque l'augmentation de l'horloge de la machine virtuelle et n'est pas pris en charge pour les nœuds grid d'aucun type. Bien que les temps d'horloge rares et incorrects peuvent entraîner une perte de données ou des mises à jour de la configuration.

#### **Informations sur le réseau**

Vous devez collecter des informations sur le réseau VMware créé pour le réseau StorageGRID Grid Network (obligatoire), notamment :

- Nom du réseau.
- Méthode utilisée pour attribuer des adresses IP, statiques ou DHCP.
	- Si vous utilisez des adresses IP statiques, les informations de mise en réseau requises pour chaque nœud de la grille (adresse IP, passerelle, masque de réseau).
	- Si vous utilisez DHCP, l'adresse IP du nœud d'administration principal sur le réseau Grid. Voir ["Mode](#page-28-0) [de détection des nœuds du grid sur le nœud d'administration principal"](#page-28-0) pour en savoir plus.

#### **Informations sur le réseau d'administration**

Pour les nœuds qui seront connectés au réseau d'administration StorageGRID facultatif, vous devez collecter des informations sur le réseau VMware créé pour ce réseau, notamment :

- Nom du réseau.
- Méthode utilisée pour attribuer des adresses IP, statiques ou DHCP.
	- Si vous utilisez des adresses IP statiques, les informations de mise en réseau requises pour chaque nœud de la grille (adresse IP, passerelle, masque de réseau).
	- Si vous utilisez DHCP, l'adresse IP du nœud d'administration principal sur le réseau Grid. Voir ["Mode](#page-28-0) [de détection des nœuds du grid sur le nœud d'administration principal"](#page-28-0) pour en savoir plus.
- La liste des sous-réseaux externes (ESL) pour le réseau Admin.

#### **Informations sur le réseau client**

Pour les nœuds qui seront connectés au réseau client StorageGRID en option, vous devez collecter des informations sur le réseau VMware créé pour ce réseau, notamment :

- Nom du réseau.
- Méthode utilisée pour attribuer des adresses IP, statiques ou DHCP.
- Si vous utilisez des adresses IP statiques, les informations de mise en réseau requises pour chaque nœud de la grille (adresse IP, passerelle, masque de réseau).

#### **Informations sur les interfaces supplémentaires**

Vous pouvez éventuellement ajouter une jonction ou des interfaces d'accès à la machine virtuelle dans vCenter après l'installation du nœud. Par exemple, vous pouvez ajouter une interface de jonction à un noeud d'administration ou de passerelle, de sorte que vous pouvez utiliser des interfaces VLAN pour isoler le trafic appartenant à différentes applications ou locataires. Vous pouvez également ajouter une interface d'accès à utiliser au sein d'un groupe de haute disponibilité (HA).

Les interfaces que vous ajoutez s'affichent sur la page des interfaces VLAN et sur la page HA Groups de la grille Manager.

- Si vous ajoutez une interface de jonction, configurez une ou plusieurs interfaces VLAN pour chaque nouvelle interface parent. Voir ["Configurez les interfaces VLAN"](https://docs.netapp.com/fr-fr/storagegrid-118/admin/configure-vlan-interfaces.html).
- Si vous ajoutez une interface d'accès, vous devez l'ajouter directement aux groupes haute disponibilité. Voir ["configurez les groupes haute disponibilité"](https://docs.netapp.com/fr-fr/storagegrid-118/admin/configure-high-availability-group.html).

#### **Volumes de stockage pour les nœuds de stockage virtuels**

Vous devez collecter les informations suivantes pour les nœuds de stockage basés sur des machines virtuelles :

• Le nombre et la taille des volumes de stockage (LUN de stockage) que vous envisagez d'ajouter. Voir ["Les](#page-9-0) [besoins en matière de stockage et de performances"](#page-9-0)."

### **Informations de configuration de la grille**

Vous devez collecter des informations pour configurer votre grille :

• Licence Grid

 $(i)$ 

- Adresses IP du serveur NTP (Network Time Protocol)
- Adresses IP du serveur DNS

## <span id="page-28-0"></span>**Mode de détection des nœuds du grid sur le nœud d'administration principal**

Les nœuds de grid communiquent avec le nœud d'administration principal pour la configuration et la gestion. Chaque nœud de la grille doit connaître l'adresse IP du nœud d'administration principal sur le réseau Grid.

Pour vous assurer qu'un nœud de grille peut accéder au nœud d'administration principal, vous pouvez effectuer l'une des opérations suivantes lors du déploiement du nœud :

- Vous pouvez utiliser le paramètre ADMIN\_IP pour saisir manuellement l'adresse IP du nœud d'administration principal.
- Vous pouvez omettre le paramètre ADMIN\_IP pour que le nœud de la grille détecte automatiquement la valeur. La détection automatique est particulièrement utile lorsque le réseau Grid utilise DHCP pour attribuer l'adresse IP au nœud d'administration principal.

La découverte automatique du nœud d'administration principal s'effectue à l'aide d'un système de noms de domaine multicast (mDNS). Lors du premier démarrage du nœud d'administration principal, il publie son adresse IP à l'aide de mDNS. Les autres nœuds du même sous-réseau peuvent alors interroger l'adresse IP et l'acquérir automatiquement. Cependant, comme le trafic IP multicast n'est généralement pas routable entre les sous-réseaux, les nœuds des autres sous-réseaux ne peuvent pas acquérir directement l'adresse IP du nœud Admin principal.

Si vous utilisez la détection automatique :

- Vous devez inclure le paramètre ADMIN IP pour au moins un nœud de grille sur les sousréseaux auxquels le nœud d'administration principal n'est pas directement connecté. Ce nœud de grille publie ensuite l'adresse IP du nœud d'administration principal pour les autres nœuds du sous-réseau à détecter avec mDNS.
	- Assurez-vous que votre infrastructure réseau prend en charge le trafic IP multicast dans un sous-réseau.

## **Déployez un nœud StorageGRID en tant que serveur virtuel**

Vous utilisez le client Web VMware vSphere pour déployer chaque nœud de grid en tant que machine virtuelle. Pendant le déploiement, chaque nœud de grid est créé et connecté à un ou plusieurs réseaux StorageGRID.

Si vous devez déployer des nœuds de stockage StorageGRID, reportez-vous à la section ["Déployez le nœud](https://docs.netapp.com/us-en/storagegrid-appliances/installconfig/deploying-appliance-storage-node.html) [de stockage de l'appliance".](https://docs.netapp.com/us-en/storagegrid-appliances/installconfig/deploying-appliance-storage-node.html)

Vous pouvez également remapper les ports du nœud ou augmenter les paramètres de processeur ou de mémoire du nœud avant de le mettre sous tension.

#### **Avant de commencer**

- Vous avez passé en revue la procédure à suivre ["planification et préparation de l'installation"](#page-2-1)Et vous comprenez la configuration requise pour les logiciels, le processeur et la RAM, ainsi que pour le stockage et les performances.
- Vous connaissez déjà l'hyperviseur VMware vSphere et êtes déjà familiarisé avec le déploiement de serveurs virtuels dans cet environnement.

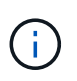

Le open-vm-tools Package, une implémentation open source similaire à VMware Tools, est inclus avec la machine virtuelle StorageGRID. Vous n'avez pas besoin d'installer VMware Tools manuellement.

• Vous avez téléchargé et extrait la version correcte de l'archive d'installation StorageGRID pour VMware.

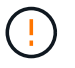

Si vous déployez le nouveau nœud dans le cadre d'une opération d'extension ou de restauration, vous devez utiliser la version d'StorageGRID en cours d'exécution sur la grille.

• Vous disposez du disque d'ordinateur virtuel StorageGRID (.vmdk) fichier :

NetApp-*SG-version*-SHA.vmdk

• Vous avez le .ovf et .mf fichiers pour chaque type de nœud de la grille que vous déployez :

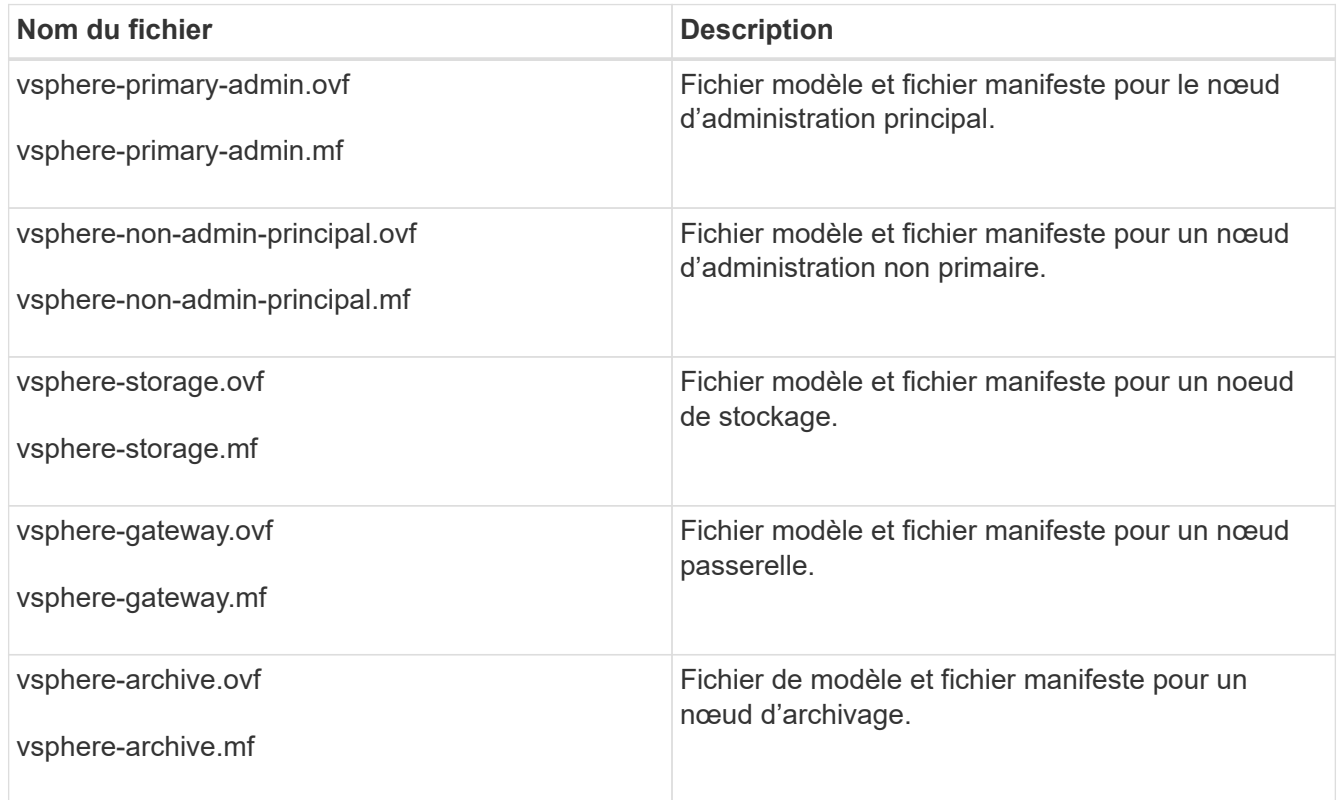

• Le .vdmk, .ovf, et .mf les fichiers se trouvent tous dans le même répertoire.

• Vous disposez d'un plan pour réduire les domaines d'échec. Par exemple, vous ne devez pas déployer tous les nœuds de passerelle sur un serveur de machine virtuelle unique.

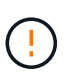

Dans un déploiement de production, n'exécutez pas plus d'un nœud de stockage sur un seul serveur de machine virtuelle. L'utilisation d'un hôte de machine virtuelle dédié pour chaque nœud de stockage fournit un domaine de panne isolé.

- Si vous déployez un nœud dans le cadre d'une opération d'extension ou de restauration, vous disposez de la ["Instructions d'extension d'un système StorageGRID"](https://docs.netapp.com/fr-fr/storagegrid-118/expand/index.html) ou le ["instructions de récupération et de](https://docs.netapp.com/fr-fr/storagegrid-118/maintain/index.html) [maintenance"](https://docs.netapp.com/fr-fr/storagegrid-118/maintain/index.html).
- Si vous déployez un nœud StorageGRID en tant que machine virtuelle avec un stockage affecté à un système NetApp ONTAP, vous avez confirmé que cette FabricPool règle n'est pas activée pour le volume. Par exemple, si un nœud StorageGRID s'exécute en tant que machine virtuelle sur un hôte VMware, assurez-vous que le volume de sauvegarde du datastore pour le nœud ne dispose pas d'une stratégie de hiérarchisation FabricPool activée. La désactivation du Tiering FabricPool pour les volumes utilisés avec des nœuds StorageGRID simplifie la résolution des problèmes et les opérations de stockage.

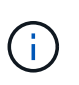

N'utilisez jamais FabricPool pour transférer automatiquement toutes les données liées à StorageGRID vers StorageGRID. Le Tiering des données StorageGRID vers StorageGRID augmente la complexité opérationnelle et la résolution des problèmes.

#### **Description de la tâche**

Suivez ces instructions pour déployer au départ des nœuds VMware, ajouter un nouveau nœud VMware dans une extension ou remplacer un nœud VMware dans le cadre d'une opération de restauration. Sauf indication contraire dans les étapes, la procédure de déploiement des nœuds est la même pour tous les types de nœuds, y compris les nœuds d'administration, les nœuds de stockage, les nœuds de passerelle et les nœuds d'archivage.

Si vous installez un nouveau système StorageGRID :

- Vous devez déployer le nœud d'administration principal avant de déployer un autre nœud de la grille.
- Vous devez vous assurer que chaque machine virtuelle peut se connecter au noeud d'administration principal via le réseau Grid.
- Vous devez déployer tous les nœuds de la grille avant de configurer la grille.

Si vous effectuez une opération d'extension ou de reprise :

• Vous devez vous assurer que la nouvelle machine virtuelle peut se connecter au nœud d'administration principal via le réseau Grid.

Si vous devez remmapper l'un des ports du nœud, ne mettez pas le nouveau nœud sous tension tant que la configuration du remap des ports n'est pas terminée.

#### **Étapes**

1. À l'aide de vCenter, déployez un modèle OVF.

Si vous spécifiez une URL, pointez vers un dossier contenant les fichiers suivants. Sinon, sélectionnez chacun de ces fichiers dans un répertoire local.

```
NetApp-SG-version-SHA.vmdk
vsphere-node.ovf
vsphere-node.mf
```
Par exemple, s'il s'agit du premier nœud que vous déployez, utilisez ces fichiers pour déployer le nœud d'administration principal de votre système StorageGRID :

```
NetApp-SG-version-SHA.vmdk
vsphere-primary-admin.ovf
vsphere-primary-admin.mf
```
2. Fournissez un nom pour la machine virtuelle.

La pratique standard consiste à utiliser le même nom pour la machine virtuelle et le nœud de grille.

- 3. Placez la machine virtuelle dans le pool de ressources ou vApp approprié.
- 4. Si vous déployez le nœud d'administration principal, lisez et acceptez le contrat de licence de l'utilisateur final.

Selon votre version de vCenter, l'ordre des étapes varie en fonction de l'acceptation du contrat de licence de l'utilisateur final, en précisant le nom de la machine virtuelle et en sélectionnant un datastore.

5. Sélectionnez le stockage de la machine virtuelle.

Si vous déployez un nœud dans le cadre de l'opération de restauration, suivez les instructions de la section étape de restauration du stockage pour ajouter de nouveaux disques virtuels, reconnectez-les à partir du nœud de grille défaillant, ou les deux.

Lors du déploiement d'un nœud de stockage, utilisez au moins 3 volumes de stockage, chaque volume de stockage étant de 4 To ou plus. Vous devez affecter au moins 4 To au volume 0.

> Le fichier .ovf de nœud de stockage définit plusieurs VMDK pour le stockage. À moins que ces VMDK ne répondent à vos besoins de stockage, vous devez les supprimer et attribuer des VMDK ou des RDM appropriés pour le stockage avant de mettre le nœud sous tension. Les VMDK sont plus fréquemment utilisés dans les environnements VMware et sont plus faciles à gérer, tandis que les RDM peuvent fournir de meilleures performances pour les charges de travail utilisant des objets de plus grande taille (par exemple, plus de 100 Mo).

> Certaines installations StorageGRID peuvent utiliser des volumes de stockage plus grands et plus actifs que les charges de travail virtualisées standard. Vous devrez peut-être régler certains paramètres de l'hyperviseur, par exemple MaxAddressableSpaceTB, pour obtenir des performances optimales. Si vous rencontrez des problèmes de performances médiocres, contactez votre support de virtualisation pour déterminer si votre environnement peut bénéficier du réglage de la configuration propre aux charges de travail.

6. Sélectionnez réseaux.

Ĥ.

Déterminez les réseaux StorageGRID que le nœud utilisera en sélectionnant un réseau de destination pour chaque réseau source.

- Le réseau Grid est requis. Vous devez sélectionner un réseau de destination dans l'environnement vSphere.
- Si vous utilisez le réseau Admin, sélectionnez un autre réseau de destination dans l'environnement vSphere. Si vous n'utilisez pas le réseau d'administration, sélectionnez la même destination que celle que vous avez sélectionnée pour le réseau en grille.
- Si vous utilisez le réseau client, sélectionnez un autre réseau de destination dans l'environnement vSphere. Si vous n'utilisez pas le réseau client, sélectionnez la destination que vous avez sélectionnée pour le réseau Grid.
- 7. Pour **Personnaliser le modèle**, configurez les propriétés de nœud StorageGRID requises.
	- a. Entrez le **Nom du noeud**.

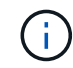

Si vous récupérez un nœud de la grille, vous devez entrer le nom du nœud que vous récupérez.

b. Utilisez la liste déroulante **Mot de passe d'installation temporaire** pour spécifier un mot de passe d'installation temporaire, afin que vous puissiez accéder à la console VM ou utiliser SSH avant que le nouveau nœud ne rejoigne la grille.

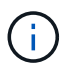

Le mot de passe d'installation temporaire n'est utilisé que lors de l'installation du nœud. Une fois qu'un nœud a été ajouté à la grille, vous pouvez y accéder à l'aide du ["mot de](https://docs.netapp.com/fr-fr/storagegrid-118/admin/change-node-console.html) [passe de la console du nœud",](https://docs.netapp.com/fr-fr/storagegrid-118/admin/change-node-console.html) qui est répertorié dans le Passwords.txt Fichier dans le progiciel de restauration.

- **Utiliser le nom de noeud** : la valeur que vous avez fournie pour le champ **Nom de noeud** est utilisée comme mot de passe d'installation temporaire.
- **Utiliser mot de passe personnalisé** : un mot de passe personnalisé est utilisé comme mot de passe d'installation temporaire.
- **Désactiver le mot de passe** : aucun mot de passe d'installation temporaire ne sera utilisé. Si vous devez accéder à la machine virtuelle pour déboguer les problèmes d'installation, reportez-vous à la section ["Résoudre les problèmes d'installation"](#page-50-0).
- c. Si vous avez sélectionné **utiliser mot de passe personnalisé**, indiquez le mot de passe d'installation temporaire que vous souhaitez utiliser dans le champ **Mot de passe personnalisé**.
- d. Dans la section **Grid Network (eth0)**, sélectionnez STATIQUE ou DHCP pour la configuration **Grid network IP**.
	- Si vous sélectionnez STATIQUE, saisissez l'adresse IP \* réseau Grid\*, **masque réseau Grid**, **passerelle réseau Grid** et **MTU réseau Grid**.
	- Si vous sélectionnez DHCP, l'adresse IP \* réseau Grid\*, **masque de réseau Grid** et **passerelle réseau Grid** sont automatiquement affectées.
- e. Dans le champ **IP d'administration principale**, entrez l'adresse IP du noeud d'administration principal pour le réseau de grille.

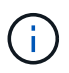

Cette étape ne s'applique pas si le nœud que vous déployez est le nœud d'administration principal.

Si vous omettez l'adresse IP du nœud d'administration principal, l'adresse IP est automatiquement découverte si le nœud d'administration principal, ou au moins un autre nœud de la grille avec ADMIN\_IP configuré, est présent sur le même sous-réseau. Cependant, il est recommandé de définir ici l'adresse IP du nœud d'administration principal.

- a. Dans la section **Admin Network (eth1)**, sélectionnez STATIQUE, DHCP ou DÉSACTIVÉ pour la configuration **Admin network IP**.
	- Si vous ne souhaitez pas utiliser le réseau d'administration, sélectionnez DÉSACTIVÉ et entrez **0.0.0.0** pour l'adresse IP du réseau d'administration. Vous pouvez laisser les autres champs vides.
	- Si vous sélectionnez STATIQUE, saisissez l'adresse IP\* du réseau **Admin, \*masque réseau Admin**, **passerelle réseau Admin** et **MTU du réseau Admin**.
	- Si vous sélectionnez STATIQUE, entrez la liste **réseau d'administration externe de sous-réseau**. Vous devez également configurer une passerelle.
	- Si vous sélectionnez DHCP, l'adresse IP **réseau Admin**, **masque réseau Admin** et **passerelle réseau Admin** sont automatiquement affectées.
- b. Dans la section **réseau client (eth2)**, sélectionnez STATIQUE, DHCP ou DÉSACTIVÉ pour la configuration **IP réseau client**.
	- Si vous ne souhaitez pas utiliser le réseau client, sélectionnez DÉSACTIVÉ et entrez **0.0.0.0** pour l'adresse IP du réseau client. Vous pouvez laisser les autres champs vides.
	- Si vous sélectionnez STATIQUE, entrez l'adresse IP \* du réseau client\*, **masque de réseau client**, **passerelle de réseau client** et **MTU du réseau client**.
	- Si vous sélectionnez DHCP, l'adresse IP \* du réseau client\*, **masque de réseau client** et **passerelle réseau client** sont automatiquement affectées.
- 8. Vérifiez la configuration de l'ordinateur virtuel et apportez les modifications nécessaires.
- 9. Lorsque vous êtes prêt à terminer, sélectionnez **Finish** pour lancer le téléchargement de la machine virtuelle.
- 10. si vous avez déployé ce nœud dans le cadre d'une opération de restauration et qu'il ne s'agit pas d'une restauration de nœud complet, effectuez les opérations suivantes une fois le déploiement terminé :
	- a. Cliquez avec le bouton droit de la souris sur la machine virtuelle et sélectionnez **Modifier les paramètres**.
	- b. Sélectionnez chaque disque dur virtuel par défaut qui a été désigné pour le stockage, puis sélectionnez **Supprimer**.
	- c. En fonction de vos conditions de restauration des données, ajoutez de nouveaux disques virtuels en fonction de vos besoins de stockage, reconnectez tous les disques durs virtuels conservés sur le nœud de grille défaillant précédemment retiré, ou les deux.

Notez les consignes importantes suivantes :

- Si vous ajoutez de nouveaux disques, vous devez utiliser le même type de périphérique de stockage que celui utilisé avant la restauration du noeud.
- Le fichier .ovf de nœud de stockage définit plusieurs VMDK pour le stockage. À moins que ces VMDK ne répondent à vos besoins de stockage, vous devez les supprimer et attribuer des VMDK ou des RDM appropriés pour le stockage avant de mettre le nœud sous tension. Les VMDK sont plus fréquemment utilisés dans les environnements VMware et sont plus faciles à gérer, tandis que les RDM peuvent fournir de meilleures performances pour les charges de travail utilisant des objets de plus grande taille (par exemple, plus de 100 Mo).
- 11. Si vous devez remappage les ports utilisés par ce nœud, effectuez les étapes suivantes.

Vous devrez peut-être remapper un port si les règles de réseau de votre entreprise limitent l'accès à un ou plusieurs ports utilisés par StorageGRID. Voir la ["instructions de mise en réseau"](https://docs.netapp.com/fr-fr/storagegrid-118/network/index.html) Pour les ports utilisés par StorageGRID.

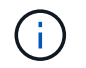

Ne mappez pas les ports utilisés dans les terminaux d'équilibrage de charge.

- a. Sélectionnez la nouvelle VM.
- b. Dans l'onglet configurer, sélectionnez **Paramètres** > **Options vApp**. L'emplacement de **vApp Options** dépend de la version de vCenter.
- c. Dans le tableau **Propriétés**, localisez PORT\_REMAPPAGE\_INBOUND et PORT\_REMAPPAGE.
- d. Pour mapper symétriquement les communications entrantes et sortantes d'un port, sélectionnez **PORT\_REMAPPAGE**.

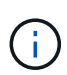

Si seul PORT\_REMAPPAGE est défini, le mappage que vous spécifiez s'applique aux communications entrantes et sortantes. Si PORT\_REMAPPAGE\_INBOUND est également spécifié, PORT\_REMAPPAGE s'applique uniquement aux communications sortantes.

- i. Faites défiler l'écran jusqu'en haut du tableau et sélectionnez **Modifier**.
- ii. Dans l'onglet Type, sélectionnez **configurable par l'utilisateur**, puis **Enregistrer**.
- iii. Sélectionnez **définir la valeur**.
- iv. Saisissez le mappage de port :

```
<network type>/<protocol>/<default port used by grid node>/<new port>
```
<network type> est un grid, un administrateur ou un client, et <protocol> est tcp ou udp.

Par exemple, pour remappage le trafic ssh du port 22 vers le port 3022, entrez :

client/tcp/22/3022

- i. Sélectionnez **OK**.
- e. Pour spécifier le port utilisé pour les communications entrantes vers le nœud, sélectionnez PORT\_REMAPPAGE\_INBOUND.

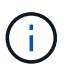

Si vous spécifiez PORT\_REMAP\_INBOUND et que vous n'indiquez pas de valeur pour PORT\_REMAP, les communications sortantes pour le port sont inchangées.

- i. Faites défiler l'écran jusqu'en haut du tableau et sélectionnez **Modifier**.
- ii. Dans l'onglet Type, sélectionnez **configurable par l'utilisateur**, puis **Enregistrer**.
- iii. Sélectionnez **définir la valeur**.
- iv. Saisissez le mappage de port :

<network type>/<protocol>/<remapped inbound port>/<default inbound port used by grid node>

<network type> est un grid, un administrateur ou un client, et <protocol> est tcp ou udp.

Par exemple, pour remappage le trafic SSH entrant envoyé au port 3022 afin qu'il soit reçu au port 22 par le nœud de grille, entrez ce qui suit :

client/tcp/3022/22

- i. Sélectionnez **OK**
- 12. Pour augmenter les valeurs par défaut du CPU ou de la mémoire du nœud :
	- a. Cliquez avec le bouton droit de la souris sur la machine virtuelle et sélectionnez **Modifier les paramètres**.
	- b. Modifiez le nombre de CPU ou la quantité de mémoire nécessaire.

Définissez la **réserve de mémoire** sur la même taille que la **mémoire** allouée à la machine virtuelle.

- c. Sélectionnez **OK**.
- 13. Mise sous tension de la machine virtuelle

#### **Une fois que vous avez terminé**

Si vous avez déployé ce nœud dans le cadre d'une procédure d'extension ou de restauration, revenez à ces instructions pour terminer la procédure.

## <span id="page-35-0"></span>**Configuration du grid et installation complète (VMware)**

### <span id="page-35-1"></span>**Accédez au Grid Manager**

Le gestionnaire de grille permet de définir toutes les informations nécessaires à la configuration du système StorageGRID.

#### **Avant de commencer**

Le nœud d'administration principal doit être déployé et avoir terminé la séquence de démarrage initiale.

#### **Étapes**

1. Ouvrez votre navigateur Web et accédez à l'une des adresses suivantes :

https://*primary\_admin\_node\_ip*

https://*client\_network\_ip*

Vous pouvez également accéder à Grid Manager sur le port 8443 :

https://*primary\_admin\_node\_ip*:8443

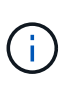

Vous pouvez utiliser l'adresse IP du noeud d'administration principal sur le réseau Grid ou sur le réseau Admin, en fonction de votre configuration réseau. Vous devrez peut-être utiliser l'option Security/Advanced de votre navigateur pour accéder à un certificat non approuvé.

#### 2. Sélectionnez **installer un système StorageGRID**.

La page utilisée pour configurer une grille StorageGRID s'affiche.

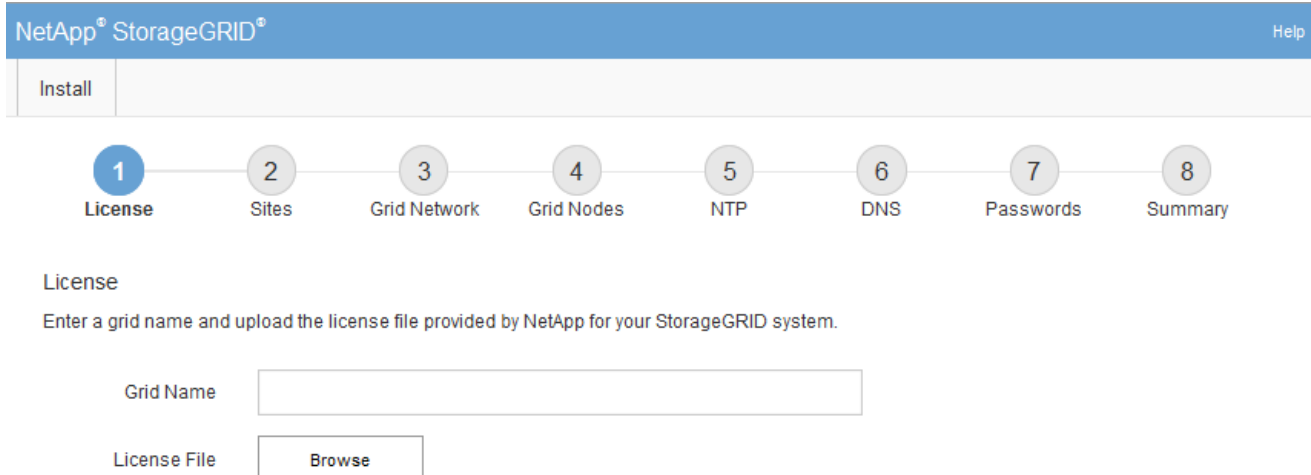

## **Spécifier les informations de licence StorageGRID**

Vous devez indiquer le nom de votre système StorageGRID et télécharger le fichier de licence fourni par NetApp.

### **Étapes**

1. Sur la page Licence, entrez un nom significatif pour votre système StorageGRID dans le champ **Nom de la grille**.

Après l'installation, le nom s'affiche en haut du menu nœuds.

2. Sélectionnez **Browse**, localisez le fichier de licence NetApp (NLF-*unique-id*.txt) Et sélectionnez **Ouvrir**.

Le fichier de licence est validé et le numéro de série s'affiche.

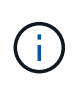

L'archive d'installation de StorageGRID inclut une licence gratuite qui ne fournit aucun droit d'assistance pour le produit. Vous pouvez effectuer une mise à jour vers une licence offrant une assistance après l'installation.

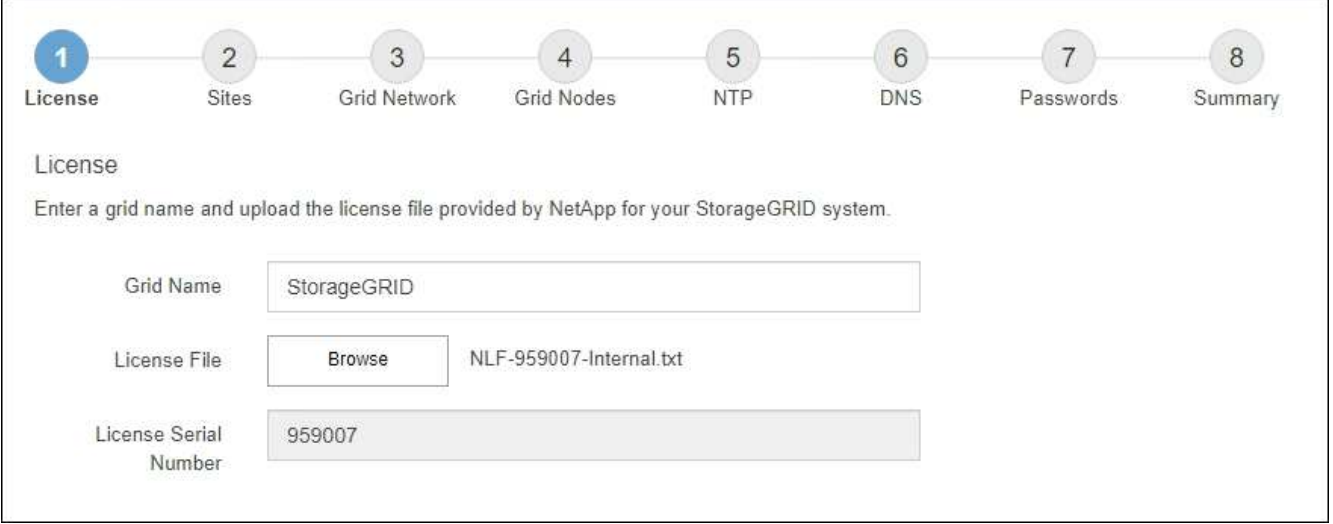

3. Sélectionnez **Suivant**.

## **Ajouter des sites**

Vous devez créer au moins un site lorsque vous installez StorageGRID. Vous pouvez créer des sites supplémentaires pour augmenter la fiabilité et la capacité de stockage de votre système StorageGRID.

### **Étapes**

- 1. Sur la page sites, saisissez **Nom du site**.
- 2. Pour ajouter d'autres sites, cliquez sur le signe plus en regard de la dernière entrée du site et entrez le nom dans la zone de texte Nouveau **Nom du site**.

Ajoutez autant de sites supplémentaires que nécessaire pour votre topologie de grille. Vous pouvez ajouter jusqu'à 16 sites.

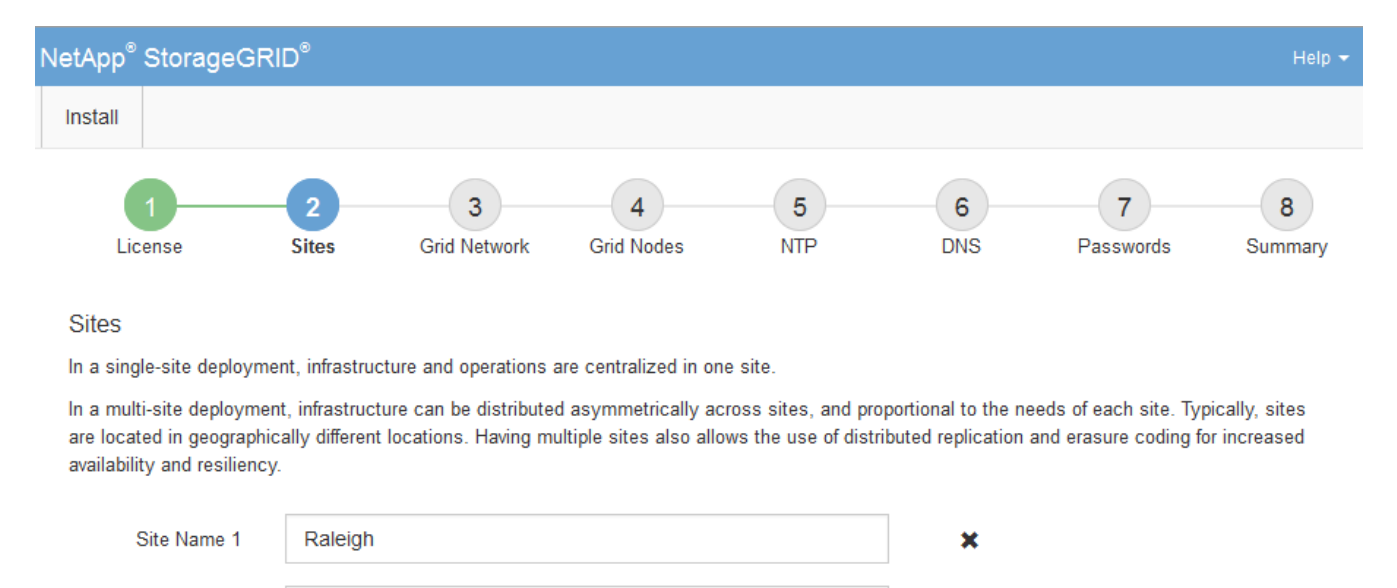

3. Cliquez sur **Suivant**.

Site Name 2

## **Spécifiez les sous-réseaux du réseau de la grille**

Atlanta

Vous devez spécifier les sous-réseaux utilisés sur le réseau grille.

#### **Description de la tâche**

Les entrées de sous-réseau incluent les sous-réseaux du réseau de la grille pour chaque site de votre système StorageGRID, ainsi que tous les sous-réseaux devant être accessibles via le réseau de la grille.

Si vous avez plusieurs sous-réseaux de grille, la passerelle de réseau de grille est requise. Tous les sousréseaux de la grille spécifiés doivent être accessibles via cette passerelle.

#### **Étapes**

- 1. Spécifiez l'adresse réseau CIDR pour au moins un réseau Grid dans la zone de texte **sous-réseau 1**.
- 2. Cliquez sur le signe plus à côté de la dernière entrée pour ajouter une entrée réseau supplémentaire.

Si vous avez déjà déployé au moins un nœud, cliquez sur **détecter les sous-réseaux de réseaux de grille** pour remplir automatiquement la liste de sous-réseaux de réseau de grille avec les sous-réseaux signalés par les nœuds de grille enregistrés avec le gestionnaire de grille.

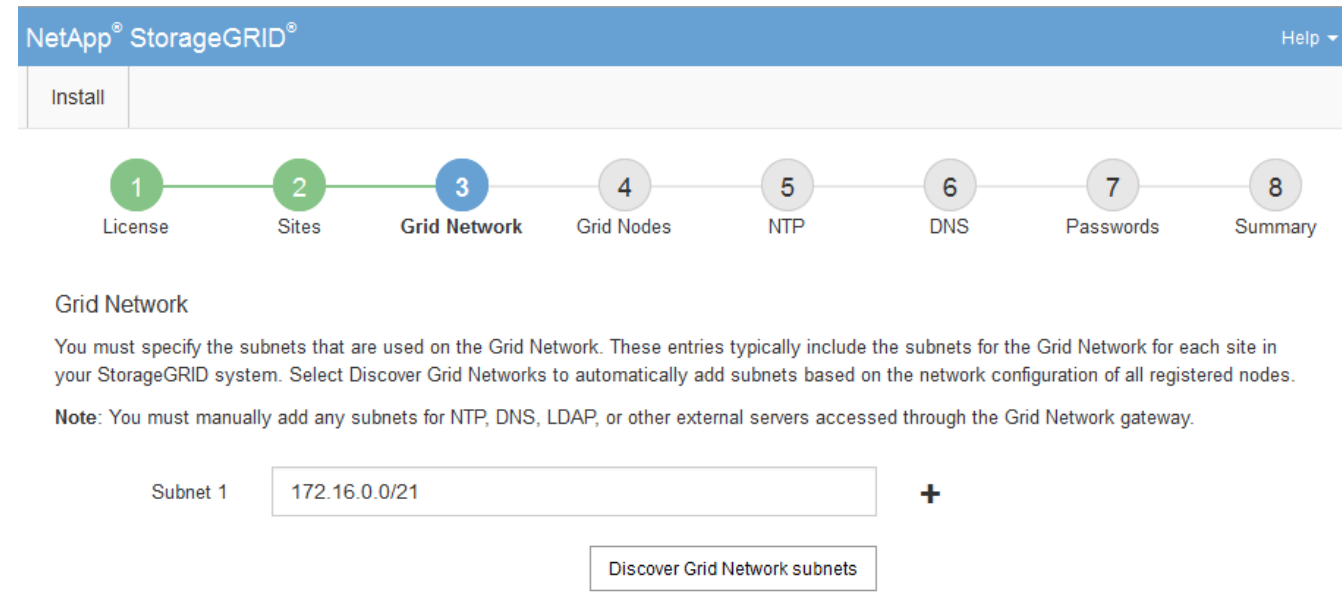

3. Cliquez sur **Suivant**.

## **Approuver les nœuds de la grille en attente**

Vous devez approuver chaque nœud de la grille pour pouvoir rejoindre le système StorageGRID.

#### **Avant de commencer**

Vous avez déployé l'ensemble des nœuds grid virtuels et d'appliance StorageGRID.

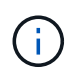

Il est plus efficace d'effectuer une seule installation de tous les nœuds, au lieu d'installer certains nœuds maintenant et certains nœuds ultérieurement.

### **Étapes**

1. Consultez la liste nœuds en attente et vérifiez qu'elle affiche tous les nœuds de la grille que vous avez déployés.

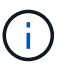

Si un nœud de grid n'est pas inclus, vérifiez qu'il a été déployé correctement.

2. Sélectionnez le bouton radio à côté d'un noeud en attente que vous souhaitez approuver.

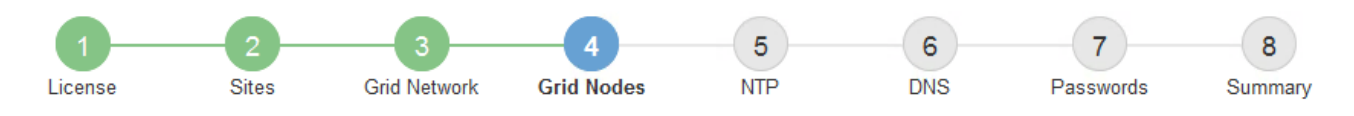

#### **Grid Nodes**

Approve and configure grid nodes, so that they are added correctly to your StorageGRID system.

#### **Pending Nodes**

Grid nodes are listed as pending until they are assigned to a site, configured, and approved.

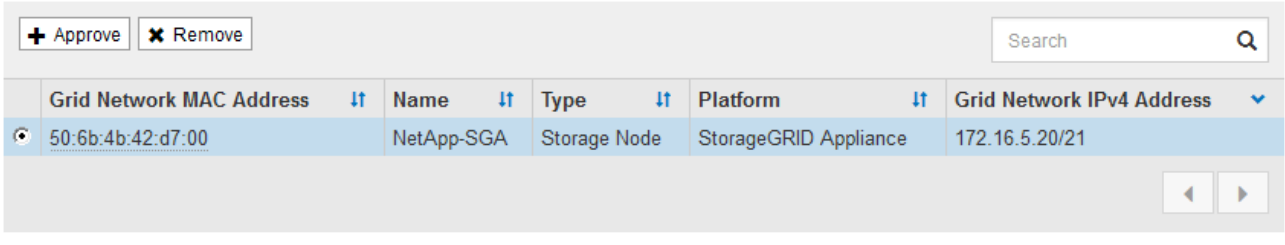

#### **Approved Nodes**

Grid nodes that have been approved and have been configured for installation. An approved grid node's configuration can be edited if errors are identified.

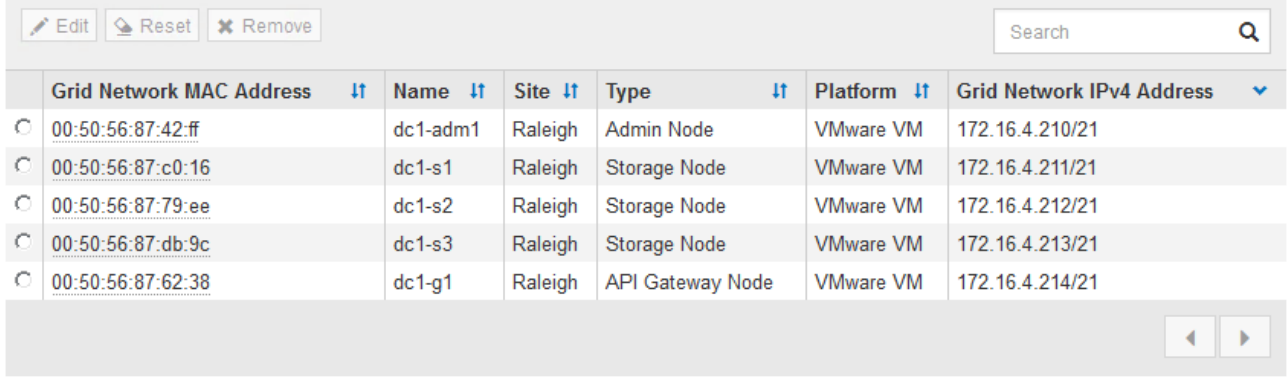

#### 3. Cliquez sur **approuver**.

- 4. Dans Paramètres généraux, modifiez les paramètres des propriétés suivantes, si nécessaire :
	- **Site** : le nom système du site pour ce noeud de grille.
	- **Nom** : le nom du système pour le noeud. Le nom par défaut est le nom que vous avez spécifié lors de la configuration du nœud.

Les noms de système sont requis pour les opérations StorageGRID internes et ne peuvent pas être modifiés une fois l'installation terminée. Cependant, au cours de cette étape du processus d'installation, vous pouvez modifier les noms de système selon vos besoins.

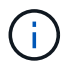

Pour un noeud VMware, vous pouvez changer le nom ici, mais cette action ne changera pas le nom de la machine virtuelle dans vSphere.

◦ **NTP role** : rôle NTP (Network Time Protocol) du noeud de la grille. Les options sont **automatique**, **primaire** et **client**. Si vous sélectionnez **automatique**, le rôle principal est attribué aux nœuds d'administration, aux nœuds de stockage avec services ADC, aux nœuds de passerelle et à tous les nœuds de grille ayant des adresses IP non statiques. Le rôle client est attribué à tous les autres

nœuds de la grille.

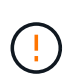

Assurez-vous qu'au moins deux nœuds de chaque site peuvent accéder à au moins quatre sources NTP externes. Si un seul nœud d'un site peut atteindre les sources NTP, des problèmes de synchronisation surviennent en cas de panne de ce nœud. En outre, la désignation de deux nœuds par site en tant que sources NTP principales assure une synchronisation précise si un site est isolé du reste de la grille.

◦ **Type de stockage** (noeuds de stockage uniquement) : Indiquez qu'un nouveau noeud de stockage doit être utilisé exclusivement pour les métadonnées. Les options sont **objets et métadonnées** et **métadonnées seulement**. Voir ["Types de nœuds de stockage"](https://docs.netapp.com/fr-fr/storagegrid-118/primer/what-storage-node-is.html#types-of-storage-nodes) Pour plus d'informations sur les nœuds de stockage des métadonnées uniquement.

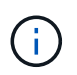

Lors de l'installation d'une grille avec des nœuds de métadonnées uniquement, la grille doit également contenir un nombre minimal de nœuds pour le stockage objet. Pour un grid à un seul site, au moins deux nœuds de stockage sont configurés pour les objets et les métadonnées. Pour une grille multisite, au moins un nœud de stockage par site est configuré pour les objets et les métadonnées.

- **Service ADC** (nœuds de stockage uniquement) : sélectionnez **automatique** pour permettre au système de déterminer si le nœud requiert le service contrôleur de domaine administratif (ADC). Le service ADC conserve le suivi de l'emplacement et de la disponibilité des services de réseau. Au moins trois nœuds de stockage de chaque site doivent inclure le service ADC. Vous ne pouvez pas ajouter le service ADC à un nœud après son déploiement.
- 5. Dans le réseau de grille, modifiez les paramètres des propriétés suivantes si nécessaire :
	- **Adresse IPv4 (CIDR)** : adresse réseau CIDR pour l'interface Grid Network (eth0 dans le conteneur). Par exemple : 192.168.1.234/21
	- **Gateway** : la passerelle réseau Grid. Par exemple : 192.168.0.1

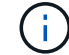

La passerelle est requise en cas de sous-réseaux de grille multiples.

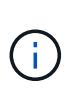

Si vous avez sélectionné DHCP pour la configuration du réseau Grid et que vous modifiez la valeur ici, la nouvelle valeur sera configurée en tant qu'adresse statique sur le nœud. Vous devez vous assurer que l'adresse IP résultante ne se trouve pas dans un pool d'adresses DHCP.

6. Si vous souhaitez configurer le réseau d'administration pour le nœud de la grille, ajoutez ou mettez à jour les paramètres de la section réseau d'administration si nécessaire.

Entrez les sous-réseaux de destination des routes en dehors de cette interface dans la zone de texte **sous-réseaux (CIDR)**. En cas de sous-réseaux d'administration multiples, la passerelle d'administration est requise.

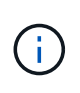

Si vous avez sélectionné DHCP pour la configuration du réseau d'administration et que vous modifiez la valeur ici, la nouvelle valeur sera configurée en tant qu'adresse statique sur le nœud. Vous devez vous assurer que l'adresse IP résultante ne se trouve pas dans un pool d'adresses DHCP.

**Appareils :** pour une appliance StorageGRID, si le réseau d'administration n'a pas été configuré lors de l'installation initiale à l'aide du programme d'installation de l'appliance StorageGRID, il ne peut pas être

configuré dans cette boîte de dialogue Gestionnaire de grille. Au lieu de cela, vous devez procéder comme suit :

a. Redémarrez l'appliance : dans le programme d'installation de l'appliance, sélectionnez **Avancé** > **redémarrer**.

Le redémarrage peut prendre plusieurs minutes.

- b. Sélectionnez **configurer réseau** > **Configuration lien** et activez les réseaux appropriés.
- c. Sélectionnez **configurer réseau** > **Configuration IP** et configurez les réseaux activés.
- d. Revenez à la page d'accueil et cliquez sur **Démarrer l'installation**.
- e. Dans le Gestionnaire de grille : si le nœud est répertorié dans le tableau nœuds approuvés, supprimezle.
- f. Supprimez le nœud du tableau nœuds en attente.
- g. Attendez que le nœud réapparaisse dans la liste nœuds en attente.
- h. Confirmez que vous pouvez configurer les réseaux appropriés. Elles doivent déjà être renseignées avec les informations que vous avez fournies sur la page Configuration IP du programme d'installation de l'appliance.

Pour plus d'informations, reportez-vous au ["Démarrage rapide pour l'installation du matériel"](https://docs.netapp.com/us-en/storagegrid-appliances/installconfig/index.html) pour trouver les instructions relatives à votre appareil.

7. Si vous souhaitez configurer le réseau client pour le nœud de grille, ajoutez ou mettez à jour les paramètres dans la section réseau client si nécessaire. Si le réseau client est configuré, la passerelle est requise et devient la passerelle par défaut du noeud après l'installation.

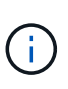

Si vous avez sélectionné DHCP pour la configuration du réseau client et que vous modifiez la valeur ici, la nouvelle valeur sera configurée en tant qu'adresse statique sur le nœud. Vous devez vous assurer que l'adresse IP résultante ne se trouve pas dans un pool d'adresses DHCP.

**Appareils :** pour une appliance StorageGRID, si le réseau client n'a pas été configuré lors de l'installation initiale à l'aide du programme d'installation de l'appliance StorageGRID, il ne peut pas être configuré dans cette boîte de dialogue Gestionnaire de grille. Au lieu de cela, vous devez procéder comme suit :

a. Redémarrez l'appliance : dans le programme d'installation de l'appliance, sélectionnez **Avancé** > **redémarrer**.

Le redémarrage peut prendre plusieurs minutes.

- b. Sélectionnez **configurer réseau** > **Configuration lien** et activez les réseaux appropriés.
- c. Sélectionnez **configurer réseau** > **Configuration IP** et configurez les réseaux activés.
- d. Revenez à la page d'accueil et cliquez sur **Démarrer l'installation**.
- e. Dans le Gestionnaire de grille : si le nœud est répertorié dans le tableau nœuds approuvés, supprimezle.
- f. Supprimez le nœud du tableau nœuds en attente.
- g. Attendez que le nœud réapparaisse dans la liste nœuds en attente.
- h. Confirmez que vous pouvez configurer les réseaux appropriés. Elles doivent déjà être renseignées avec les informations que vous avez fournies sur la page Configuration IP du programme d'installation

de l'appliance.

Pour plus d'informations, reportez-vous au ["Démarrage rapide pour l'installation du matériel"](https://docs.netapp.com/us-en/storagegrid-appliances/installconfig/index.html) pour trouver les instructions relatives à votre appareil.

8. Cliquez sur **Enregistrer**.

L'entrée de nœud de la grille passe à la liste nœuds approuvés.

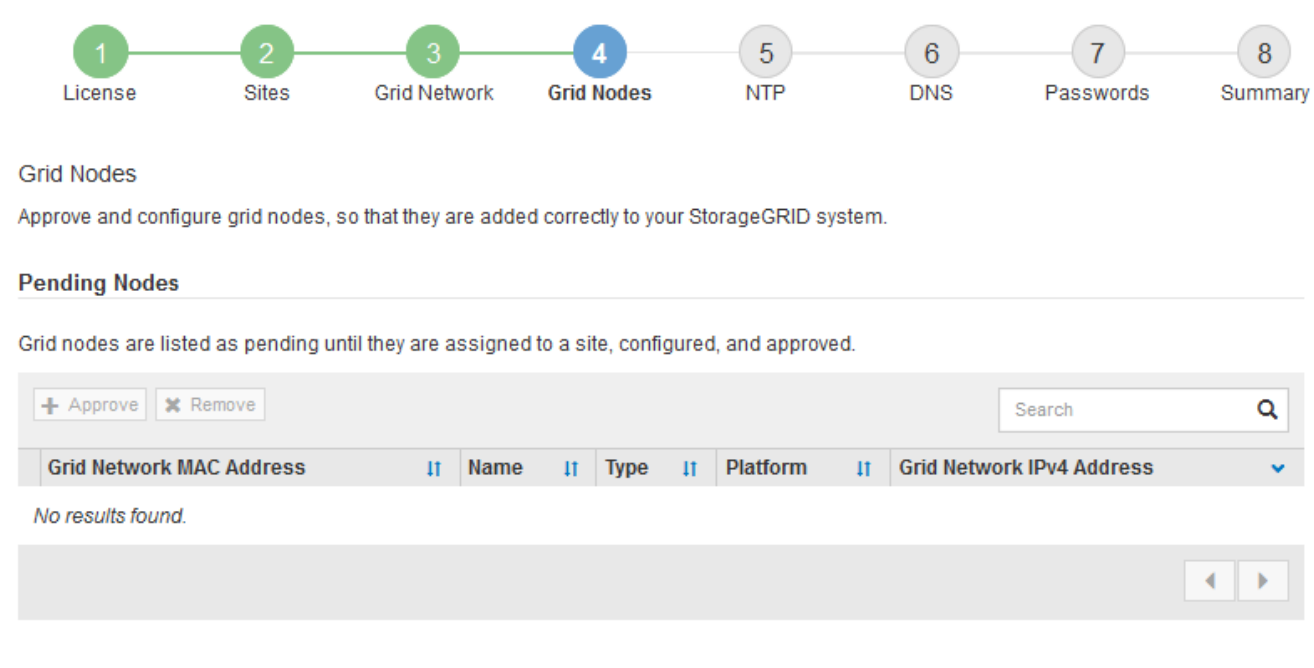

#### **Approved Nodes**

Grid nodes that have been approved and have been configured for installation. An approved grid node's configuration can be edited if errors are identified.

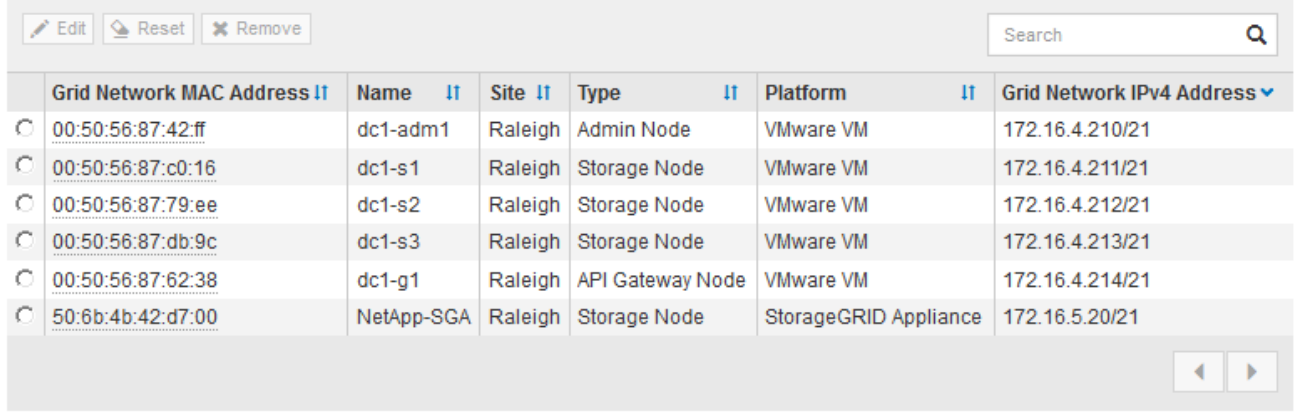

9. Répétez ces étapes pour chaque nœud de grille en attente à approuver.

Vous devez approuver tous les nœuds que vous souhaitez dans la grille. Cependant, vous pouvez revenir à cette page à tout moment avant de cliquer sur **installer** sur la page Résumé. Vous pouvez modifier les propriétés d'un nœud de grille approuvé en sélectionnant son bouton radio et en cliquant sur **Modifier**.

10. Lorsque vous avez terminé d'approuver les nœuds de la grille, cliquez sur **Suivant**.

## **Spécifiez les informations sur le serveur Network Time Protocol**

Vous devez spécifier les informations de configuration du protocole NTP (Network Time Protocol) pour le système StorageGRID, de sorte que les opérations effectuées sur des serveurs distincts puissent rester synchronisées.

#### **Description de la tâche**

Vous devez indiquer des adresses IPv4 pour les serveurs NTP.

Vous devez indiquer des serveurs NTP externes. Les serveurs NTP spécifiés doivent utiliser le protocole NTP.

Vous devez spécifier quatre références de serveur NTP de Stratum 3 ou supérieur pour éviter les problèmes de dérive du temps.

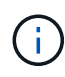

Lorsque vous spécifiez la source NTP externe pour une installation StorageGRID de niveau production, n'utilisez pas le service heure Windows (W32Time) sur une version de Windows antérieure à Windows Server 2016. Le service de temps des versions antérieures de Windows n'est pas suffisamment précis et n'est pas pris en charge par Microsoft pour une utilisation dans des environnements à haute précision, tels que StorageGRID.

#### ["Limite de prise en charge pour configurer le service de temps Windows pour des environnements de haute](https://support.microsoft.com/en-us/help/939322/support-boundary-to-configure-the-windows-time-service-for-high-accura) [précision"](https://support.microsoft.com/en-us/help/939322/support-boundary-to-configure-the-windows-time-service-for-high-accura)

Les serveurs NTP externes sont utilisés par les nœuds auxquels vous avez précédemment attribué des rôles NTP primaires.

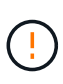

Assurez-vous qu'au moins deux nœuds de chaque site peuvent accéder à au moins quatre sources NTP externes. Si un seul nœud d'un site peut atteindre les sources NTP, des problèmes de synchronisation surviennent en cas de panne de ce nœud. En outre, la désignation de deux nœuds par site en tant que sources NTP principales assure une synchronisation précise si un site est isolé du reste de la grille.

Effectuez des vérifications supplémentaires pour VMware, par exemple en vous assurant que l'hyperviseur utilise la même source NTP que la machine virtuelle, et en utilisant VMTools pour désactiver la synchronisation horaire entre l'hyperviseur et les machines virtuelles StorageGRID.

#### **Étapes**

- 1. Spécifiez les adresses IPv4 pour au moins quatre serveurs NTP dans les zones de texte **Server 1** à **Server 4**.
- 2. Si nécessaire, sélectionnez le signe plus en regard de la dernière entrée pour ajouter des entrées de serveur supplémentaires.

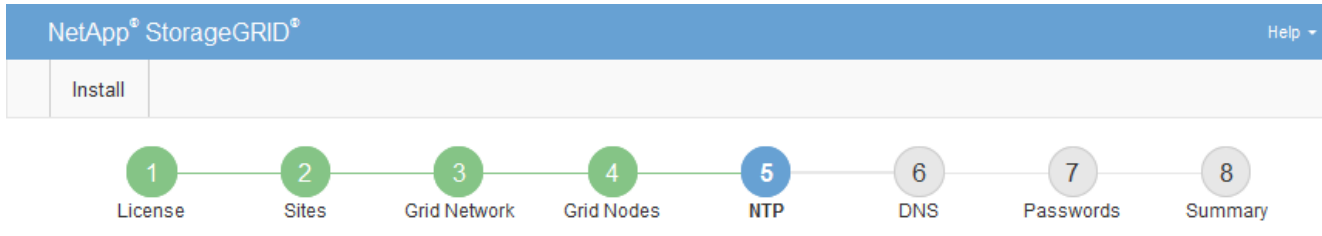

#### Network Time Protocol

Enter the IP addresses for at least four Network Time Protocol (NTP) servers, so that operations performed on separate servers are kept in sync.

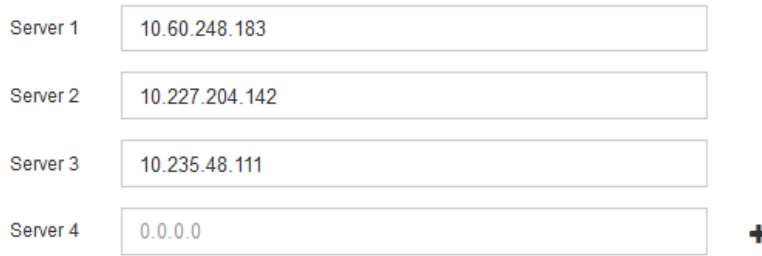

3. Sélectionnez **Suivant**.

## **Spécifiez les informations du serveur DNS**

Vous devez spécifier des informations DNS pour votre système StorageGRID afin de pouvoir accéder aux serveurs externes en utilisant des noms d'hôte au lieu d'adresses IP.

#### **Description de la tâche**

Spécification ["Informations sur le serveur DNS"](https://docs.netapp.com/us-en/storagegrid-appliances/commonhardware/checking-dns-server-configuration.html) Vous permet d'utiliser des noms d'hôte de nom de domaine complet (FQDN) plutôt que des adresses IP pour les notifications par e-mail et AutoSupport.

Pour garantir un fonctionnement correct, spécifiez deux ou trois serveurs DNS. Si vous spécifiez plus de trois, il est possible que seulement trois soient utilisés en raison des limitations connues du système d'exploitation sur certaines plates-formes. Si vous avez des restrictions de routage dans votre environnement, vous pouvez le faire ["Personnaliser la liste des serveurs DNS"](https://docs.netapp.com/fr-fr/storagegrid-118/maintain/modifying-dns-configuration-for-single-grid-node.html) Pour les nœuds individuels (généralement tous les nœuds d'un site) d'utiliser un ensemble différent de trois serveurs DNS.

Si possible, utilisez des serveurs DNS auxquels chaque site peut accéder localement pour vous assurer qu'un site isdébarqué peut résoudre les FQDN pour les destinations externes.

Si les informations du serveur DNS sont omises ou mal configurées, une alarme DNST est déclenchée sur le service SSM de chaque nœud de la grille. L'alarme s'efface lorsque le DNS est configuré correctement et que les nouvelles informations sur le serveur ont atteint tous les nœuds de la grille.

#### **Étapes**

- 1. Spécifiez l'adresse IPv4 pour au moins un serveur DNS dans la zone de texte **Server 1**.
- 2. Si nécessaire, sélectionnez le signe plus en regard de la dernière entrée pour ajouter des entrées de serveur supplémentaires.

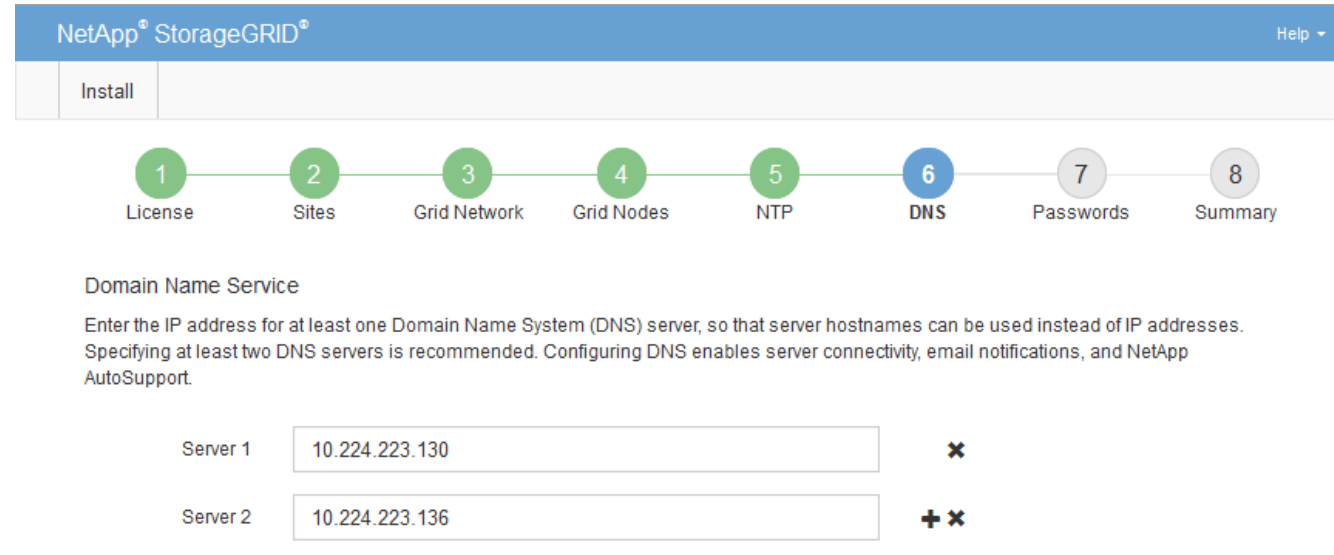

La meilleure pratique consiste à spécifier au moins deux serveurs DNS. Vous pouvez indiquer jusqu'à six serveurs DNS.

3. Sélectionnez **Suivant**.

## **Spécifiez les mots de passe système StorageGRID**

Dans le cadre de l'installation de votre système StorageGRID, vous devez saisir les mots de passe à utiliser pour sécuriser votre système et effectuer des tâches de maintenance.

#### **Description de la tâche**

Utilisez la page installer des mots de passe pour spécifier le mot de passe de provisionnement et le mot de passe utilisateur root de la gestion de grille.

- La phrase secrète de provisionnement est utilisée comme clé de chiffrement et n'est pas stockée par le système StorageGRID.
- Vous devez disposer du mot de passe de provisionnement pour les procédures d'installation, d'extension et de maintenance, y compris le téléchargement du progiciel de restauration. Il est donc important de stocker la phrase secrète de provisionnement dans un emplacement sécurisé.
- Vous pouvez modifier la phrase de passe de provisionnement à partir de Grid Manager si vous en avez la version actuelle.
- Le mot de passe de l'utilisateur root de la gestion de grille peut être modifié à l'aide de Grid Manager.
- La console de ligne de commande générée de manière aléatoire et les mots de passe SSH sont stockés dans le Passwords.txt Fichier dans le progiciel de restauration.

#### **Étapes**

1. Dans **phrase de passe d'approvisionnement**, entrez la phrase de passe d'approvisionnement qui sera nécessaire pour modifier la topologie de la grille de votre système StorageGRID.

Stockez la phrase secrète de provisionnement dans un endroit sécurisé.

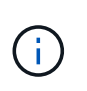

Si une fois l'installation terminée et que vous souhaitez modifier ultérieurement le mot de passe de provisionnement, vous pouvez utiliser le Gestionnaire de grille. Sélectionnez **CONFIGURATION** > **contrôle d'accès** > **mots de passe de grille**.

- 2. Dans **Confirm Provisioning Passphrase**, saisissez à nouveau la phrase de passe de provisionnement pour la confirmer.
- 3. Dans **Grid Management Root User Password**, entrez le mot de passe à utiliser pour accéder au Grid Manager en tant qu'utilisateur « root ».

Stockez le mot de passe en lieu sûr.

4. Dans **confirmer le mot de passe de l'utilisateur racine**, entrez à nouveau le mot de passe de Grid Manager pour le confirmer.

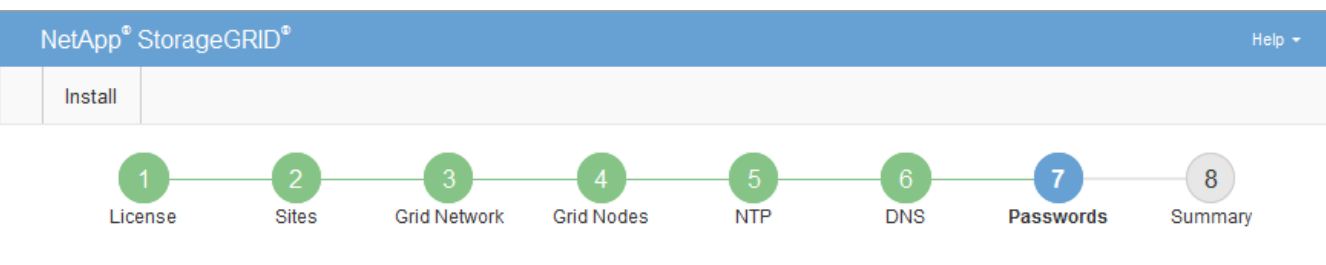

#### **Passwords**

Enter secure passwords that meet your organization's security policies. A text file containing the command line passwords must be downloaded during the final installation step.

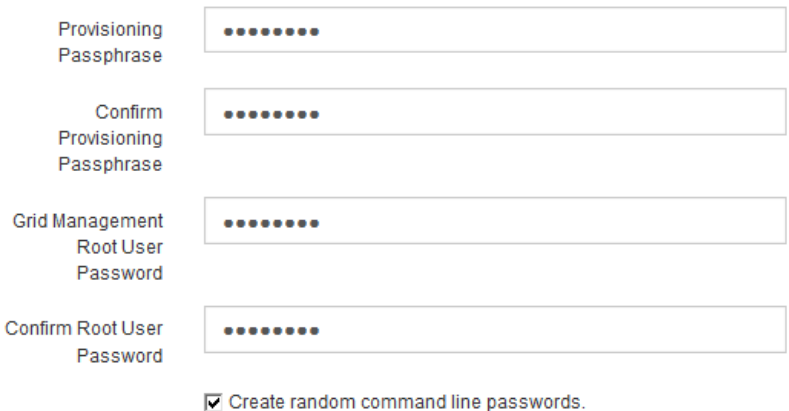

5. Si vous installez une grille à des fins de démonstration de faisabilité ou de démonstration, désactivez éventuellement la case **Créer des mots de passe de ligne de commande aléatoires**.

Pour les déploiements en production, des mots de passe aléatoires doivent toujours être utilisés pour des raisons de sécurité. Désactivez **Créez des mots de passe de ligne de commande aléatoires** uniquement pour les grilles de démonstration si vous souhaitez utiliser des mots de passe par défaut pour accéder aux nœuds de grille à partir de la ligne de commande à l'aide du compte "root" ou "admin".

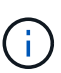

Vous êtes invité à télécharger le fichier du progiciel de récupération (sgws-recoverypackage-id-revision.zip) Après avoir cliqué sur **installer** sur la page Résumé. Vous devez ["téléchargez ce fichier"](https://docs.netapp.com/fr-fr/storagegrid-118/maintain/downloading-recovery-package.html) pour terminer l'installation. Les mots de passe requis pour accéder au système sont stockés dans le Passwords.txt Fichier, contenu dans le fichier du progiciel de récupération.

#### 6. Cliquez sur **Suivant**.

## **Vérifiez votre configuration et terminez l'installation**

Vous devez examiner attentivement les informations de configuration que vous avez saisies pour vous assurer que l'installation s'effectue correctement.

### **Étapes**

1. Afficher la page **Résumé**.

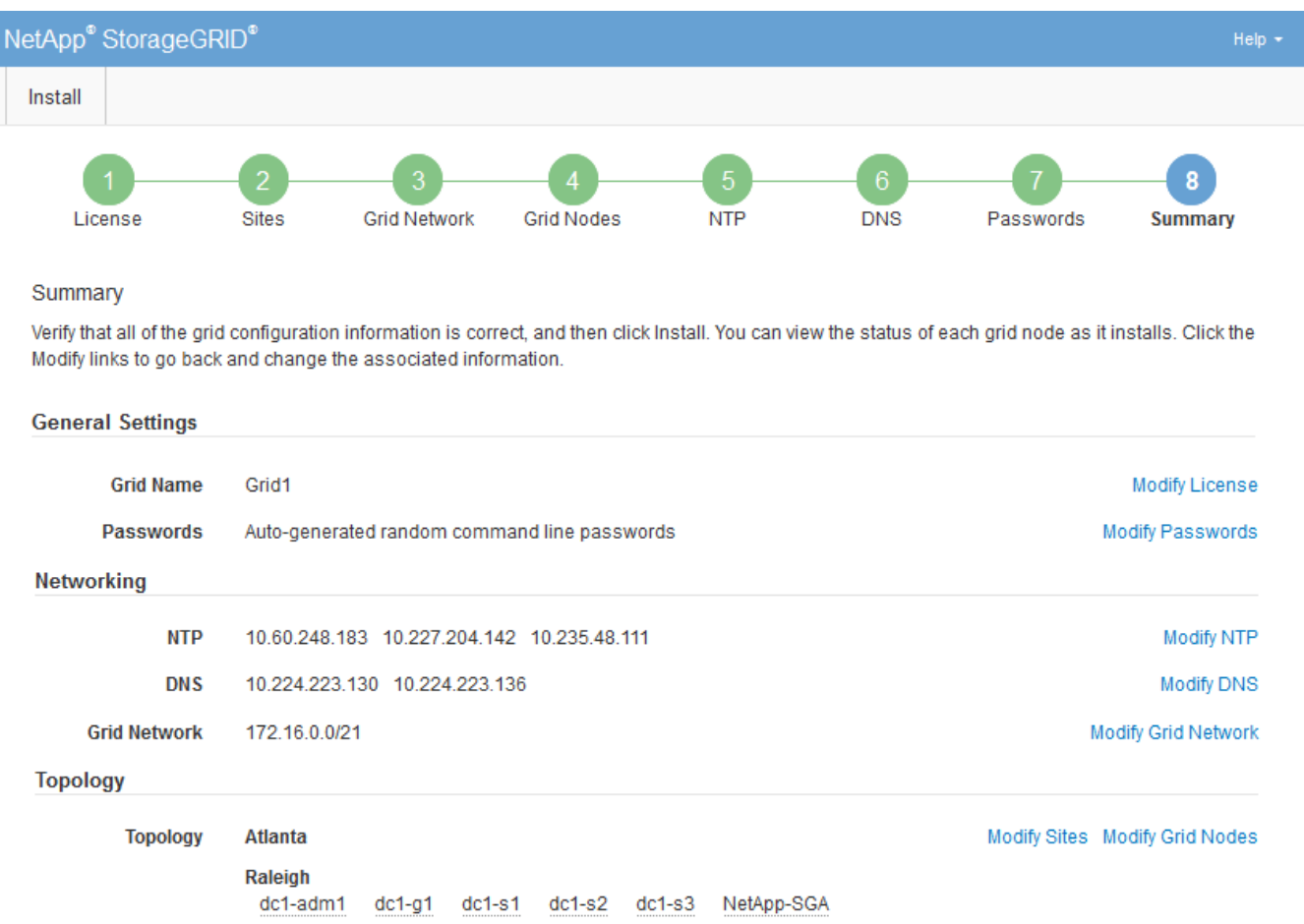

- 2. Vérifiez que toutes les informations de configuration de la grille sont correctes. Utilisez les liens Modifier de la page Résumé pour revenir en arrière et corriger les erreurs.
- 3. Cliquez sur **installer**.

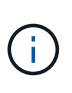

Si un nœud est configuré pour utiliser le réseau client, la passerelle par défaut de ce nœud passe du réseau Grid au réseau client lorsque vous cliquez sur **installer**. Si vous perdez la connectivité, vous devez vous assurer que vous accédez au nœud d'administration principal via un sous-réseau accessible. Voir ["Instructions de mise en réseau"](https://docs.netapp.com/fr-fr/storagegrid-118/network/index.html) pour plus d'informations.

#### 4. Cliquez sur **Télécharger le progiciel de récupération**.

Lorsque l'installation progresse jusqu'au point où la topologie de la grille est définie, vous êtes invité à télécharger le fichier du progiciel de récupération (.zip), et confirmez que vous pouvez accéder avec succès au contenu de ce fichier. Vous devez télécharger le fichier Recovery Package afin de pouvoir restaurer le système StorageGRID en cas de défaillance d'un ou de plusieurs nœuds de la grille. L'installation se poursuit en arrière-plan, mais vous ne pouvez pas terminer l'installation et accéder au

système StorageGRID tant que vous n'avez pas téléchargé et vérifié ce fichier.

5. Vérifiez que vous pouvez extraire le contenu du  $.$  z ip enregistrez-le ensuite à deux emplacements distincts, sécurisés et sécurisés.

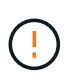

Le fichier du progiciel de récupération doit être sécurisé car il contient des clés de cryptage et des mots de passe qui peuvent être utilisés pour obtenir des données du système StorageGRID.

6. Cochez la case **J'ai téléchargé et vérifié le fichier du progiciel de récupération**, puis cliquez sur **Suivant**.

Si l'installation est toujours en cours, la page d'état s'affiche. Cette page indique la progression de l'installation pour chaque nœud de la grille.

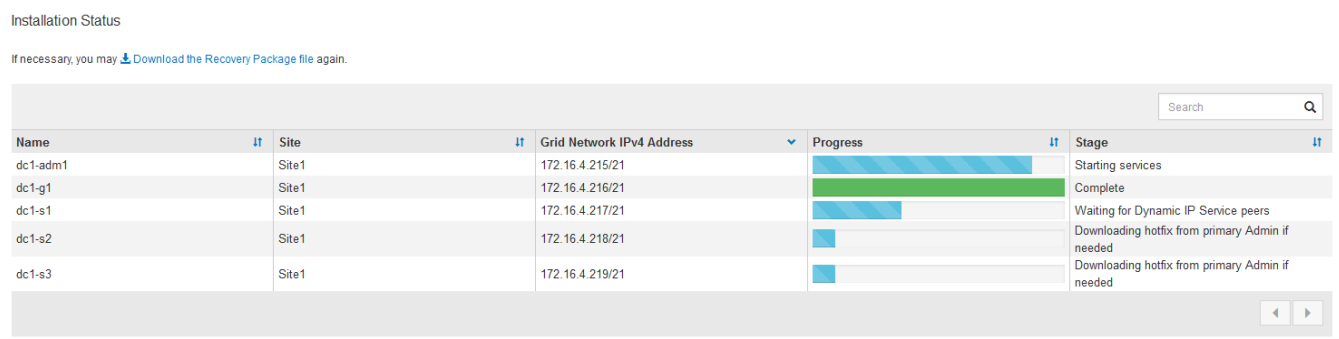

Lorsque l'étape complète est atteinte pour tous les nœuds de la grille, la page de connexion de Grid Manager s'affiche.

7. Connectez-vous au gestionnaire de grille à l'aide de l'utilisateur « root » et du mot de passe que vous avez spécifié lors de l'installation.

## **Instructions de post-installation**

Une fois le déploiement et la configuration des nœuds de la grille effectués, suivez ces instructions pour l'adressage DHCP et les modifications de configuration réseau.

• Si DHCP était utilisé pour attribuer des adresses IP, configurez une réservation DHCP pour chaque adresse IP sur les réseaux utilisés.

Vous ne pouvez configurer DHCP que pendant la phase de déploiement. Vous ne pouvez pas configurer DHCP pendant la configuration.

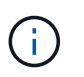

Les nœuds redémarrent lors de la modification de leurs adresses IP, ce qui peut entraîner des pannes si une modification d'adresse DHCP affecte plusieurs nœuds simultanément.

- Vous devez utiliser les procédures Modifier IP pour modifier les adresses IP, les masques de sous-réseau et les passerelles par défaut pour un noeud de grille. Voir ["Configurez les adresses IP"](https://docs.netapp.com/fr-fr/storagegrid-118/maintain/configuring-ip-addresses.html).
- Si vous modifiez la configuration réseau, y compris le routage et les modifications de passerelle, la connectivité client au nœud d'administration principal et à d'autres nœuds de la grille risque d'être perdue. En fonction des modifications de réseau appliquées, vous devrez peut-être rétablir ces connexions.

## <span id="page-49-0"></span>**Présentation de l'API REST d'installation**

StorageGRID fournit l'API d'installation StorageGRID pour effectuer des tâches d'installation.

L'API utilise la plate-forme swagger open source API pour fournir la documentation de l'API. Swagger permet aux développeurs et aux non-développeurs d'interagir avec l'API dans une interface utilisateur qui illustre la façon dont l'API répond aux paramètres et aux options. Cette documentation suppose que vous êtes familiarisé avec les technologies Web standard et le format de données JSON.

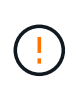

Toutes les opérations d'API que vous effectuez à l'aide de la page Web API Docs sont des opérations en direct. Veillez à ne pas créer, mettre à jour ou supprimer des données de configuration ou d'autres données par erreur.

Chaque commande de l'API REST inclut l'URL de l'API, une action HTTP, tous les paramètres d'URL requis ou facultatifs et une réponse de l'API attendue.

## **API d'installation de StorageGRID**

L'API d'installation de StorageGRID n'est disponible que lors de la configuration initiale du système StorageGRID et si vous devez effectuer une restauration du nœud d'administration principal. L'API d'installation est accessible via HTTPS depuis le Grid Manager.

Pour accéder à la documentation de l'API, accédez à la page Web d'installation sur le nœud d'administration principal et sélectionnez **aide** > **documentation de l'API** dans la barre de menus.

L'API d'installation de StorageGRID comprend les sections suivantes :

- **Config** opérations liées à la version du produit et aux versions de l'API. Vous pouvez lister la version du produit ainsi que les versions principales de l'API prises en charge par cette version.
- **Grid** opérations de configuration au niveau de la grille. Vous pouvez obtenir et mettre à jour les paramètres de la grille, y compris les détails de la grille, les sous-réseaux de la grille, les mots de passe de la grille et les adresses IP des serveurs NTP et DNS.
- **Noeuds** opérations de configuration au niveau des noeuds. Vous pouvez récupérer une liste de nœuds de la grille, supprimer un nœud de la grille, configurer un nœud de la grille, afficher un nœud de la grille et réinitialiser la configuration d'un nœud de la grille.
- **Provision** opérations de provisionnement. Vous pouvez démarrer l'opération de provisionnement et afficher l'état de cette opération.
- **Recovery** opérations de restauration du noeud d'administration principal. Vous pouvez réinitialiser les informations, télécharger le progiciel de restauration, démarrer la récupération et afficher l'état de l'opération de récupération.
- **Progiciel de récupération** opérations pour télécharger le progiciel de récupération.
- **Schémas** schémas API pour les déploiements avancés
- **Sites** opérations de configuration au niveau du site. Vous pouvez créer, afficher, supprimer et modifier un site.

## <span id="page-49-1"></span>**Par où aller plus loin**

Une fois l'installation terminée, effectuez les tâches d'intégration et de configuration

requises. Vous pouvez effectuer les tâches facultatives nécessaires.

## **Tâches requises**

• Configurez l'hyperviseur VMware vSphere pour le redémarrage automatique.

Vous devez configurer l'hyperviseur pour redémarrer les machines virtuelles lorsque le serveur redémarre. Sans redémarrage automatique, les machines virtuelles et les nœuds de la grille restent arrêtés après le redémarrage du serveur. Pour en savoir plus, consultez la documentation relative à l'hyperviseur VMware vSphere.

- ["Créez un compte de locataire"](https://docs.netapp.com/fr-fr/storagegrid-118/admin/managing-tenants.html) Pour chaque protocole client (Swift ou S3) qui sera utilisé pour stocker des objets sur votre système StorageGRID.
- ["Contrôler l'accès au système"](https://docs.netapp.com/fr-fr/storagegrid-118/admin/controlling-storagegrid-access.html) en configurant des groupes et des comptes utilisateur. Si vous le souhaitez, vous pouvez ["configurer un référentiel d'identité fédéré"](https://docs.netapp.com/fr-fr/storagegrid-118/admin/using-identity-federation.html) (Comme Active Directory ou OpenLDAP), vous pouvez importer des groupes et des utilisateurs d'administration. Ou bien, c'est possible ["créer des](https://docs.netapp.com/fr-fr/storagegrid-118/admin/managing-users.html#create-a-local-user) [groupes et des utilisateurs locaux".](https://docs.netapp.com/fr-fr/storagegrid-118/admin/managing-users.html#create-a-local-user)
- Intégrer et tester le ["API S3"](https://docs.netapp.com/fr-fr/storagegrid-118/s3/configuring-tenant-accounts-and-connections.html) ou ["API Swift"](https://docs.netapp.com/fr-fr/storagegrid-118/swift/configuring-tenant-accounts-and-connections.html) Applications client que vous utiliserez pour télécharger des objets sur votre système StorageGRID.
- ["Configuration des règles de gestion du cycle de vie des informations \(ILM\) et de la règle ILM"](https://docs.netapp.com/fr-fr/storagegrid-118/ilm/index.html) utilisez pour protéger les données d'objet.
- Si votre installation inclut des nœuds de stockage de l'appliance, effectuez les tâches suivantes avec SANtricity OS :
	- Connectez-vous à chaque appliance StorageGRID.
	- Vérifiez la réception des données AutoSupport.

Voir ["Configurer le matériel".](https://docs.netapp.com/us-en/storagegrid-appliances/installconfig/configuring-hardware.html)

- Examinez et suivez les ["Instructions de renforcement du système StorageGRID"](https://docs.netapp.com/fr-fr/storagegrid-118/harden/index.html) pour éliminer les risques de sécurité.
- ["Configurez les notifications par e-mail pour les alertes système"](https://docs.netapp.com/fr-fr/storagegrid-118/monitor/email-alert-notifications.html).
- Si votre système StorageGRID inclut des nœuds d'archivage (obsolètes), configurez la connexion du nœud d'archivage au système de stockage d'archives externe cible.

## **Tâches facultatives**

- ["Mettre à jour les adresses IP des nœuds de la grille"](https://docs.netapp.com/fr-fr/storagegrid-118/maintain/changing-ip-addresses-and-mtu-values-for-all-nodes-in-grid.html) S'ils ont changé depuis que vous avez planifié votre déploiement et généré le package de récupération.
- ["Configurer le chiffrement du stockage",](https://docs.netapp.com/fr-fr/storagegrid-118/admin/changing-network-options-object-encryption.html) si nécessaire.
- ["Configurer la compression du stockage"](https://docs.netapp.com/fr-fr/storagegrid-118/admin/configuring-stored-object-compression.html) pour réduire la taille des objets stockés, si nécessaire.

## <span id="page-50-0"></span>**Résoudre les problèmes d'installation**

En cas de problème lors de l'installation de votre système StorageGRID, vous pouvez accéder aux fichiers journaux d'installation.

Voici les principaux fichiers journaux d'installation dont le support technique peut avoir besoin pour résoudre les problèmes.

- /var/local/log/install.log (disponible sur tous les nœuds de la grille)
- /var/local/log/gdu-server.log (Trouvé sur le nœud d'administration principal)

#### **Informations associées**

Pour savoir comment accéder aux fichiers journaux, reportez-vous à la section ["Référence des fichiers](https://docs.netapp.com/fr-fr/storagegrid-118/monitor/logs-files-reference.html) [journaux"](https://docs.netapp.com/fr-fr/storagegrid-118/monitor/logs-files-reference.html).

Si vous avez besoin d'aide supplémentaire, contactez ["Support NetApp".](https://mysupport.netapp.com/site/global/dashboard)

### **La réservation de ressources de machine virtuelle nécessite un ajustement**

Les fichiers OVF incluent une réservation de ressources conçue pour garantir que chaque nœud de grille dispose de suffisamment de RAM et de CPU pour fonctionner efficacement. Si vous créez des machines virtuelles en déployant ces fichiers OVF sur VMware et que le nombre prédéfini de ressources n'est pas disponible, les machines virtuelles ne démarrent pas.

#### **Description de la tâche**

Si vous êtes certain que l'hôte VM dispose de ressources suffisantes pour chaque nœud de la grille, ajustez manuellement les ressources allouées à chaque machine virtuelle, puis essayez de démarrer les machines virtuelles.

#### **Étapes**

- 1. Dans l'arborescence du client VMware vSphere Hypervisor, sélectionnez la machine virtuelle qui n'a pas démarré.
- 2. Cliquez avec le bouton droit de la souris sur la machine virtuelle et sélectionnez **Modifier les paramètres**.
- 3. Dans la fenêtre Propriétés des machines virtuelles, sélectionnez l'onglet **Ressources**.
- 4. Ajustez les ressources allouées à la machine virtuelle :
	- a. Sélectionnez **CPU**, puis utilisez le curseur réservation pour régler la fréquence réservée à cette machine virtuelle.
	- b. Sélectionnez **mémoire**, puis utilisez le curseur réservation pour régler le Mo réservé pour cette machine virtuelle.
- 5. Cliquez sur **OK**.
- 6. Répétez cette procédure si nécessaire pour les autres machines virtuelles hébergées sur le même hôte VM.

### **Le mot de passe d'installation temporaire a été désactivé**

Lorsque vous déployez un nœud VMware, vous pouvez éventuellement spécifier un mot de passe d'installation temporaire. Vous devez disposer de ce mot de passe pour accéder à la console de la machine virtuelle ou utiliser SSH avant que le nouveau nœud ne rejoint la grille.

Si vous avez voulu désactiver le mot de passe d'installation temporaire, vous devez effectuer des étapes supplémentaires pour déboguer les problèmes d'installation.

Vous pouvez effectuer l'une des opérations suivantes :

- Redéployez la machine virtuelle, mais spécifiez un mot de passe d'installation temporaire pour pouvoir accéder à la console ou utiliser SSH pour déboguer les problèmes d'installation.
- Utilisez vCenter pour définir le mot de passe :
- a. Accédez à **VM**, sélectionnez l'onglet **configurer** et sélectionnez **vApp Options**.
- b. Mettez à jour **CUSTOM\_TEMPORAIRES\_PASSWORD** avec la valeur de mot de PASSE personnalisée ou mettez à jour **TEMPORAIRES\_PASSWORD\_TYPE** avec la valeur **use node name**.
- c. Redémarrez la machine virtuelle pour appliquer le nouveau mot de passe.

#### **Informations sur le copyright**

Copyright © 2024 NetApp, Inc. Tous droits réservés. Imprimé aux États-Unis. Aucune partie de ce document protégé par copyright ne peut être reproduite sous quelque forme que ce soit ou selon quelque méthode que ce soit (graphique, électronique ou mécanique, notamment par photocopie, enregistrement ou stockage dans un système de récupération électronique) sans l'autorisation écrite préalable du détenteur du droit de copyright.

Les logiciels dérivés des éléments NetApp protégés par copyright sont soumis à la licence et à l'avis de nonresponsabilité suivants :

CE LOGICIEL EST FOURNI PAR NETAPP « EN L'ÉTAT » ET SANS GARANTIES EXPRESSES OU TACITES, Y COMPRIS LES GARANTIES TACITES DE QUALITÉ MARCHANDE ET D'ADÉQUATION À UN USAGE PARTICULIER, QUI SONT EXCLUES PAR LES PRÉSENTES. EN AUCUN CAS NETAPP NE SERA TENU POUR RESPONSABLE DE DOMMAGES DIRECTS, INDIRECTS, ACCESSOIRES, PARTICULIERS OU EXEMPLAIRES (Y COMPRIS L'ACHAT DE BIENS ET DE SERVICES DE SUBSTITUTION, LA PERTE DE JOUISSANCE, DE DONNÉES OU DE PROFITS, OU L'INTERRUPTION D'ACTIVITÉ), QUELLES QU'EN SOIENT LA CAUSE ET LA DOCTRINE DE RESPONSABILITÉ, QU'IL S'AGISSE DE RESPONSABILITÉ CONTRACTUELLE, STRICTE OU DÉLICTUELLE (Y COMPRIS LA NÉGLIGENCE OU AUTRE) DÉCOULANT DE L'UTILISATION DE CE LOGICIEL, MÊME SI LA SOCIÉTÉ A ÉTÉ INFORMÉE DE LA POSSIBILITÉ DE TELS DOMMAGES.

NetApp se réserve le droit de modifier les produits décrits dans le présent document à tout moment et sans préavis. NetApp décline toute responsabilité découlant de l'utilisation des produits décrits dans le présent document, sauf accord explicite écrit de NetApp. L'utilisation ou l'achat de ce produit ne concède pas de licence dans le cadre de droits de brevet, de droits de marque commerciale ou de tout autre droit de propriété intellectuelle de NetApp.

Le produit décrit dans ce manuel peut être protégé par un ou plusieurs brevets américains, étrangers ou par une demande en attente.

LÉGENDE DE RESTRICTION DES DROITS : L'utilisation, la duplication ou la divulgation par le gouvernement sont sujettes aux restrictions énoncées dans le sous-paragraphe (b)(3) de la clause Rights in Technical Data-Noncommercial Items du DFARS 252.227-7013 (février 2014) et du FAR 52.227-19 (décembre 2007).

Les données contenues dans les présentes se rapportent à un produit et/ou service commercial (tel que défini par la clause FAR 2.101). Il s'agit de données propriétaires de NetApp, Inc. Toutes les données techniques et tous les logiciels fournis par NetApp en vertu du présent Accord sont à caractère commercial et ont été exclusivement développés à l'aide de fonds privés. Le gouvernement des États-Unis dispose d'une licence limitée irrévocable, non exclusive, non cessible, non transférable et mondiale. Cette licence lui permet d'utiliser uniquement les données relatives au contrat du gouvernement des États-Unis d'après lequel les données lui ont été fournies ou celles qui sont nécessaires à son exécution. Sauf dispositions contraires énoncées dans les présentes, l'utilisation, la divulgation, la reproduction, la modification, l'exécution, l'affichage des données sont interdits sans avoir obtenu le consentement écrit préalable de NetApp, Inc. Les droits de licences du Département de la Défense du gouvernement des États-Unis se limitent aux droits identifiés par la clause 252.227-7015(b) du DFARS (février 2014).

#### **Informations sur les marques commerciales**

NETAPP, le logo NETAPP et les marques citées sur le site<http://www.netapp.com/TM>sont des marques déposées ou des marques commerciales de NetApp, Inc. Les autres noms de marques et de produits sont des marques commerciales de leurs propriétaires respectifs.